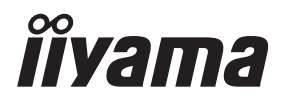

**DEUTSCH** 

# *BEDIENUNGSANLEITUNG* ProLite

# **LCD Monitor**

#### ProLite TH5565MIS **ProLite LH55655**

Wir gratulieren Ihnen zu Ihrer Entscheidung für den iiyama TFT-Monitor und bedanken uns für das Vertrauen, das Sie uns entgegenbringen. Damit Ihre Arbeit nicht durch Fehleinstellungen getrübt wird, bitten wir Sie, sich einige Minuten Zeit zu nehmen und dieses Handbuch durchzulesen, bevor Sie Ihren neuen iiyama TFT-Monitor das erste Mal in Betrieb nehmen.

Bitte bewahren Sie diese Anleitung zum späteren Nachschlagen sorgfältig auf.

## **ERKLÄRUNG DER CE-KONFORMITÄT**

Dieser LCD Flachbildschirm entspricht den Anforderungen der EG/EU Richtlinien 2014/30/EU, "EMV Richtlinie", 2014/35/EU, "Niederspannungsrichtlinie" und 2011/65/EU, "RoHS Richtlinien".

#### **ACHTUNG:**

Das ist ein Klasse A Produkt. Falls dieses Produkt in häuslichem Umfeld verwendet wird, kann es zu Funkstörungen kommen. Der Benutzer muss dann ggf. entsprechende Gegenmaßnahmen ergreifen.

IIYAMA CORPORATION: Wijkermeerstraat 8, 2131 HA Hoofddorp, The Netherlands

Modell Nr. : PL5565

<sup>■</sup> Änderungsrechte vorbehalten.

Alle verwendeten Handelsnamen und -marken sind Eigentum der jeweiligen Besitzer.

# **INHALTSÜBERSICHT**

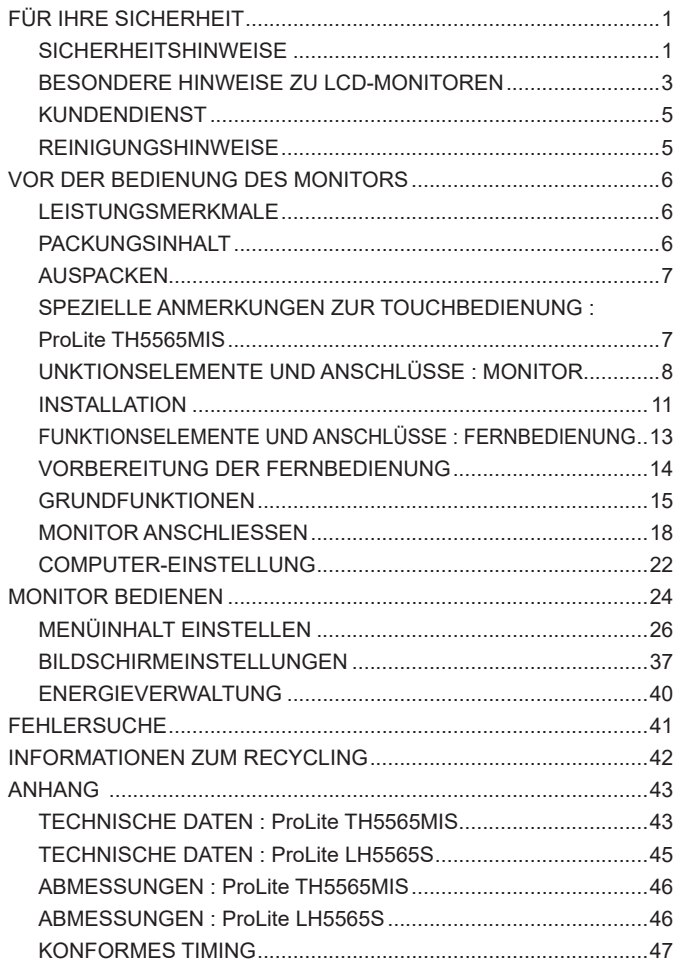

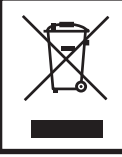

Wir empfehlen Ihnen, gebrauchte und nicht mehr benötigtes Equipment fachgerecht zu recyceln. Nützliche Informationen hierzu erhalten Sie bei Ihrem Fachhändler, Ihrem iiyama Service-Center und im Internet unter: www.iiyama. com.

# **FÜR IHRE SICHERHEIT**

#### **SICHERHEITSHINWEISE**

#### **ACHTUNG**

#### **BEI GEFAHR ABSCHALTEN**

Sollten Sie irgendwelche unnormalen Erscheinungen wie Rauch, Geräusche oder Gerüche bemerken, schalten Sie sofort den Monitor aus und trennen Sie den Netzstecker vom Gerät. Benachrichtigen Sie dann bitte Ihren Fachhändler oder das iiyama Service-Mitte. Fortgesetzter Bertrieb kann gefährlich sein und zu einem Brand oder zu Stromschlägen führen.

#### **GEHÄUSE NIEMALS ÖFFNEN**

Im Innern des Gerätes sind spannungsführende Teile frei zugänglich. Bei Entfernung des Gehäuses setzen Sie sich der Gefahr aus, einen Brand auszulösen oder einen Stromschlag zu erleiden.

#### **KEINE FREMDGEGENSTÄNDE IN DAS GERÄT STECKEN**

Bitte führen Sie keine festen Gegenstände oder flüssigen Materialien in den Monitor ein. Im Falle eines Unfalls schalten Sie bitte Ihren Monitor sofort ab und trennen Sie den Netzstecker vom Gerät. Benachrichtigen Sie dann bitte Ihren Fachhändler oder das iiyama Service-Mitte. Sollte sich ein Gegenstand im Innern des Monitors befinden, kann das zu einem Brand, Kurzschlüssen oder anderen Beschädigungen führen.

#### **STELLEN SIE DEN MONITOR AUF EINE SICHERE UND STABILE UNTERLAGE**

Sollten Sie den Monitor fallen lassen, besteht Verletzungsgefahr.

#### **BENUTZEN SIE DEN MONITOR NICHT IN DER NÄHE VON WASSER**

Benutzen Sie den Monitor nicht an einer spritzwassergefährdeten Stelle. Sollte Wasser in den Monitor gelangen, kann dies zu Brandgefahr oder Stromschlägen führen.

#### **BEACHTEN SIE DIE RICHTIGE BETRIEBSSPANNUNG**

Achten Sie auf die Einhaltung der spezifizierten Spannungswerte. Die Benutzung einer falschen Stromspannung kann zu Fehlfunktionen, Brandgefahr oder Stromschlägen führen.

#### **KABEL SCHÜTZEN**

Schützen Sie Ihre Kabel vor mechanischer Belastung (Quetschung, Zug). Beschädigte Kabel führen zu Brandgefahr oder Kurzschlüssen.

#### **WIDRIGE WETTERBEDINGUNGEN**

Es empfielt sich, den Monitor nicht während heftiger Gewitter zu benützen, da es durch Spannungsschwankungen zu Fehlfunktionen kommen kann. Um Stromschläge zu vermeiden, ist es ratsam, während solch widriger Witterungsbedingungen das Stromkabel nicht zu berühren.

#### **VORSICHT**

#### **UMGEBUNGSBEDINGUNGEN**

Installieren Sie den Monitor nicht in Umgebungsbedingungen, wo es rapide Temperaturschwankungen, hohe Luftfeuchtigkeit oder stark staubige Luft gibt, da es sonst zu Brandgefahr, Kurzschlüssen oder anderen Beschädigungen kommen kann. Vermeiden Sie es ebenfalls, den Monitor so aufzustellen, dass er direkter Sonneneinstrahlung oder einer anderen Lichtquelle ausgesetzt wird.

#### **STELLEN SIE DEN MONITOR NICHT AUF EINE WACKLIGE UNTERLAGE**

Der Monitor könnte herunterfallen und jemanden verletzen. Bitte legen Sie ebenfalls keine schweren Gegenstände auf den Monitor und achten Sie darauf, dass die Kabel so verlegt sind, dass niemand darüber stolpern kann und sich dabei verletzt.

#### **BELÜFTUNG SICHERSTELLEN**

Die Lüftungsschlitze sollen für ausreichende Belüftung sorgen. Achten Sie darauf, dass Sie die Belüftungsschlitze des Monitors nicht verdecken, da ansonsten Brandgefahr besteht. Um ausreichende Belüftung zu gewährleisten, lassen Sie bitte mindestens 10 cm Platz zwischen Monitor und Wand. Entfernen Sie auf keinen Fall den Kipp-/Schwenkfuss. Die Lüfungsschlitze auf der Rückseite des Gehäuses werden blockiert und es kann zu einer Überhitzung des Monitors kommen, wenn der Fuss entfernt wird. Die Aufstellung des Monitors auf dem Rücken, seitlich oder auf dem Kopf liegend kann

zu Beschädigungen führen. Achten Sie darauf, dass Sie den Monitor auf eine feste Unterlage stellen.

#### **ENTFERNEN SIE DIE KABEL, BEVOR SIE DEN MONITOR TRANSPORTIEREN**

Wenn Sie den Monitor bewegen, müssen Sie vorher den Monitor ausschalten, den Netzstecker ziehen und darauf achten, dass das Signalkabel abgezogen ist. Wenn Sie die Kabel nicht entfernen, könnte dies zu Brandgefahr oder Kurzschlüssen führen.

#### **NETZSTECKER ZIEHEN**

Sollten Sie den Monitor über langere Zeit nicht benützen, raten wir das Gerät vom Stromnetz zu trennen, um Unfallgefahren zu vermeiden.

#### **AUS- UND EINSTECKEN**

Nehmen Sie beim Aus- und Einstecken immer den Stecker in die Hand. Ziehen Sie niemals an der Stromleitung, sondern immer am Stecker, ansonsten könnte dies zu Brandgefahr oder Stromschlägen führen.

#### **BERÜHREN SIE DEN STECKER NICHT MIT FEUCHTEN HÄNDEN**

Ausstecken des Monitors mit nassen Händen kann zu einem Stromschlag führen.

#### **WENN SIE DEN MONITOR AUF IHREN COMPUTER STELLEN MÖCHTEN**

vergewissern Sie sich, dass Ihr Computer stabil genug ist um das Gewicht des Monitors zu tragen, ansonsten könnte dies zu Beschädigungen an Ihrem Computer führen.

#### **SONSTIGES**

#### **ERGONOMISCHE HINWEISE**

Um eine Ermüdung der Augen auszuschliessen, sollten Sie den Monitor nicht vor einem grellen Hintergrund oder in einem dunklen Raum benutzen. Um optimalen Sehkomfort zu gewährleisten, sollte die Oberkante des Monitors knapp unterhalb Ihrer Augenhöhe liegen und der Abstand zwischen Augen und Monitor 40-60 cm betragen. Wenn Sie den Monitor länger benutzen, sollten Sie mindestens 10 Minuten pro Stunde nicht in den Monitor schauen, um eine Überanstrengung der Augen zu vermeiden.

#### **BESONDERE HINWEISE ZU LCD-MONITOREN**

- Die folgenden Symptome stellen keine Störung dar, sondern sind normal:
- **HINWEIS** Wenn Sie das erste Mal Ihren LCD-Monitor anschalten, kann es bedingt durch Ihren Computer eintreten, dass das wiedergegebene Bild nicht in richtiger Grösse auf dem Monitor dargestellt wird. In diesem Fall stellen Sie bitte die Bildgrösse richtig ein.
	- Leicht ungleiche Helligkeit je nach verwendetem Desktop-Layout.
	- Sollten Sie nachdem Sie ein Bild über Stunden unverändert angezeit haben, auf ein neues Bild wechseln, kommt es bauartbedingt zu einem sogenannten Geisterbild. Dieses Geisterbild verschwindet nach einiger Zeit von selbst oder Sie schalten das Gerät für einen längeren Zeitraum aus.
- Das LCD ist nicht für den Aussenbetrieb entwickelt.
- Das LCD ist nicht für ein Betrieb in horizontaler/liegender Position entwickelt.
- Wenn Sie ein längeres Video Kabel als das mitgelieferte Kabel verwenden, kann es zu Bildqualitätverlusten führen. Die Touch-Funktionalität kann bei Verwendung eines USB-Kabels grösser 3m nicht garantiert werden.

#### **BETRIEBSDAUER / ANWENDUNGSBEDINGUNGEN**

Dieses Produkt ist für eine Nutzung von 24 Stunden pro Tag ausgelegt. Das LCD ist für einen Betrieb im Quer-/Hochformat ausgelegt.

#### **GEISTERBILDER / BILDEINBRAND**

Bitte beachten Sie, dass bei allen LCD-Bildschirmen es bauartbedingt zu Geisterbilder bzw. Einbrenn-Eff ekten kommen kann. Dieses geschieht dann wenn statische Bilder über eine längere Zeit dargestellt werden.

Geisterbilder ist keine permanente Eigenschaft, eine statische Bilddarstellung über eine längere Zeit, sollten allerdings vermieden werden.

Um Geisterbildern entgegen zu wirken bzw. wieder zu vermindern gilt folgende Faustregel.

den Monitor über den gleichen Zeitraum, wie das Statische dargestellt wurde, ausschalten.

z.B. wurde ein statisches Bild eine Stunde lang dargestellt und dadurch Geisterbilder entstanden sind, sollte der Monitor über eine Stunde lang ausgeschalten werden um das Geisterbild wieder zu beseitigen.

Für alle LFD Produkte empfehlen wir regelmäßig bewegte Bilder darzustellen oder einen Bildschirmschoner bei Inaktivität zu verwenden. Sie könnten den Monitor auch ausschalten wenn er nicht in Gebrauch ist um solchen Effekten präventiv vorzubeugen.

Eine andere Möglichkeit, um das Risiko von Geisterbilder zu reduzieren ist, die Lüfter-Funktion (falls vorhanden) im Menü zu aktivieren, die Hintergrundbeleuchtung auf niedrig einzustellen und eine niedrige Helligkeitseinstellungen zu verwenden. Eine Vermeidung von starken Kontrastübergängen (Schwarz/Weiß Übergänge) im Content ist vorteilhaft.

#### **ZUR VERWENDUNG IM ÖFFENTLICHEN BEREICH**

#### Einbrenn-Effekt bei LCD-Bildschirmen

Wenn ein statisches Bild stundenlang dargestellt wird, verbleibt in der Nähe der Elektroden innerhalb des LCD-Bildschirms eine elektrische Ladespur, Geisterbilder / Image Persistenz können dadurch entstehen.

Image Persistenz ist keine permanente Eigenschaft.

#### **Empfehlungen**

Um permanent Darstellungen zu verhindern und die Lebenserwartung der LCD Anzeige zu verlängern, empfehlen wir folgendes:

- 1. Vermeiden Sie statische Bilder über eine längere Zeit darzustellen ändern sie eine statische Darstellung regelmäßig.
- 2. Schalten Sie den Monitor, per Fernbedienung, der Zeitplan Steuerung oder der Power Management Funktion, bei Nichtbenutzung aus.
- 3. Wenn der Monitor in Umgebungen mit hoher Umgebungstemperatur oder in einer geschlossenen Position installiert ist, aktivieren Sie die Lüfter-, die Screen Saver- und Low Brightness-Funktionen über das Menu.
- 4. eine Installation von einer zusätzlichen aktive Kühlung .
- 5. Wir empfehlen dringend die Nutzung einer zusätzlichen aktiven Kühlung mit Ventilatoren bei längeren Betriebszeiten oder hohen Umgebungstemperaturen.

#### **KUNDENDIENST**

Sollten Sie den Monitor für eine Service-Reparatur versenden müssen und Sie verfügen nicht mehr über die Originalverpackung, so wenden Sie sich bitte an lhren Fachhändler, der Ihnen bei der Beschaffung einer Ersatz-Verpackung behilflich sein wird. **HINWEIS**

#### **REINIGUNGSHINWEISE**

- **ACHTUNG** Ziehen Sie aus Sicherheitsgründen immer den Netzstecker, bevor Sie den Monitor reinigen. **VORSICHT** Sollten während der Reinigung flüssige oder feste Materialien in den Monitor gelangt sein, schalten Sie bitte Ihren Monitor sofort ab und ziehen Sie den Netzstecker ab. Benachrichtigen Sie dann bitte Ihren Fachhändler. Verdünner Scheuermilch Reinigungsbenzin Sprühreiniger Wachs Säuren oder Laugen ■ Die Bildschirmoberfläche nicht mit einem rauhen Gegenstand reinigen. Verwenden Sie unter keinen Umständen scharfe Reinigungsmittel wie nachfolgend aufgeführt. Diese Mittel beschädigen die Bildschirmoberfläche und greifen das Finish an. **HINWEIS**
	- Längerer Kontakt des Gehäuses mit Gummi- oder Kunststoffprodukten kann das Finish angreifen.
- **GEHÄUSE** Flecken können mit einem feuchten, weichen Tuch entfernt werden. Zum Anfeuchten nehmen Sie eine schwache Spülmittellösung.

#### **LCD SCHIRM** Wir empfehlen das Display regelmässig mit einem trockenen weichen Tuch zu reinigen. Bitte benutzten Sie keine Papiertücher, dies könnte das LCD beschädigen.

# **VOR DER BEDIENUNG DES MONITORS**

#### **LEISTUNGSMERKMALE**

- ◆ Unterstützt Auflösungen von bis zu 1920 × 1080
- ◆ Hoher Kontrast 1100:1 (Typisch: Ohne Touch panel) / Helligkeit 450cd/m<sup>2</sup> **(Typisch: Ohne Touch panel)**
- **Digitale Weichzeichnung von Schrift**
- **Automatisches Setup**
- **Stereo-Lautsprecher Zwei 10W-Stereo-Lautsprecher**
- **Konform mit Plug & Play VESA DDC2B Konform mit Windows® XP/Vista/7/8/8.1/10**
- **Energieverwaltung (konform mit VESA DPMS)**
- ◆ Konform mit VESA-Montage-Standard (400mm×400mm)
- ◆ Unterstützte Betriebsdauer 24 Std/Tag (nur bei einer Darstellung mit bewegten **Bilder)**
- **Glass mit Antiglare Beschichtung : ProLite TH5565MIS-B1AG / ProLite TH5565MIS-W1AG**

#### **PACKUNGSINHALT**

Folgendes Zubehör sollte im Paket enthalten sein. Sehen Sie nach, ob alle Teile mit dem Monitor geliefert wurden. Falls etwas fehlen oder beschädigt sein sollte, wenden Sie sich bitte umgehend an Ihren iiyama-Händler vor Ort oder eine regionale iiyama-Vertretung.

- $\blacksquare$  Netzkabel\*<sup>1</sup>
- VGA(D-sub)-Signalkabel HDMI-kabel
- $\blacksquare$  USB-kabel\*<sup>2</sup>
- Fernbedienung Batterie (2 Stk.)
- 
- 
- 
- Touch-/Bedienstift (3 Stk.)<sup>\*2</sup> Kabelbinder (für Kabelmanagementführung) (6 Stk.)
- 
- iiyama Logo Sticker Sicherheits-Handbuch Leitfaden zur Inbetriebnahme
- ACHTUNG <sup>\*1</sup> Die Werte für das Netzkabel, das in Gegenden mit einer Stromversorgung von 120V geliefert wird, sind 10A/125V. Wenn Sie ein Netzteil mit höheren Werten verwenden, müssen Sie ein Netzkabel mit Werten von 10A/250V benutzen. Wenn Sie allerdings ein Netzkabel verwenden, das nicht von iiyama bereitgestellt wird, haben Sie kein Anrecht auf jegliche durch Garantien abgedeckte Schadensersatzansprüche, falls es zu Problemen oder Schäden kommen sollte.
	- \* 2 Zubehör für ProLite TH5565MIS.

#### **AUSPACKEN**

- Stellen sie die Monitorverpackung in eine stabile und saubere Umgebung auf. Stellen sie die Verpackung in eine senkrechte Position und öffnen sie diese von oben, so dass Sie das obere Schaumstoffkissen entfernen könnten.
- Entfernen Sie die Kartonage-Halter.
- (3) Entfernen sie das obere Schaumstoffkissen und nehmen das Zubehör und den Monitor heraus.

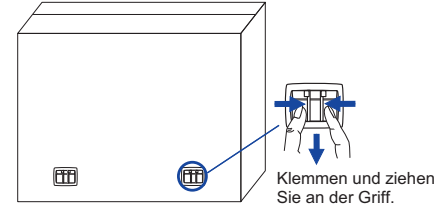

#### **ACHTUNG**

Das Transportieren und Bewegen des Monitors sollte mindestens durch zwei Personen erfolgen, andernfalls könnte er umkippen und. zerstört werden oder zu ernsthafte Verletzungen führen.

Für das Transportieren/Bewegen des Monitors, bitte die Kartonage-Halter aufbewahren.

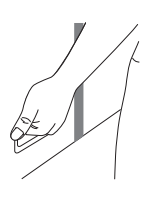

#### **SPEZIELLE ANMERKUNGEN ZUR TOUCHBEDIENUNG : ProLite TH5565MIS**

#### **ACHTUNG**

Bitte benutzen sie keine Spitzen-, Schneidenden- oder Metallgegenstände um den Touch zu bedienen, dieses könnte zu Beschädigungen bzw. Dauerschäden am Gerät führen.

Schäden am Touchscreen die durch eine unsachgemäse Bedienung hervorgerufen werden, sind von der Garantie ausgeschlossen.

Zur Bedienung empfehlen wir einen (> R 0,8 mm) oder die Finger zu verwenden.

# **UNKTIONSELEMENTE UND ANSCHLÜSSE : MONITOR**

**<Bedienleiste>**

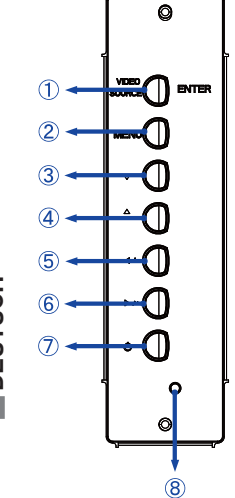

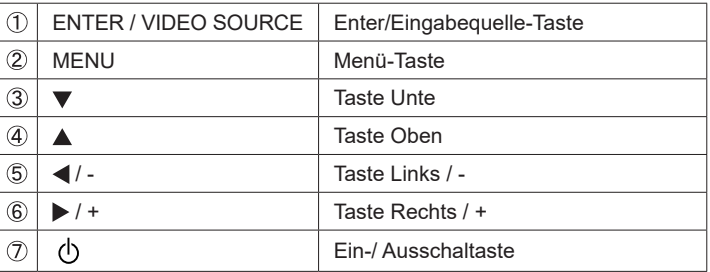

**ProLite LH5565S ProLite TH5565MIS**

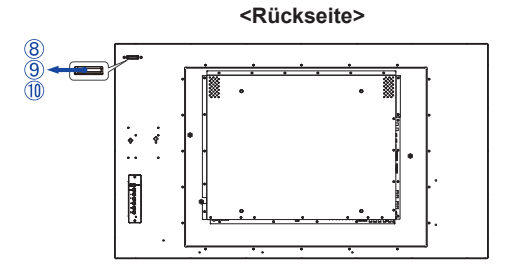

# **<Frontseite>**

8<br>9<br>10

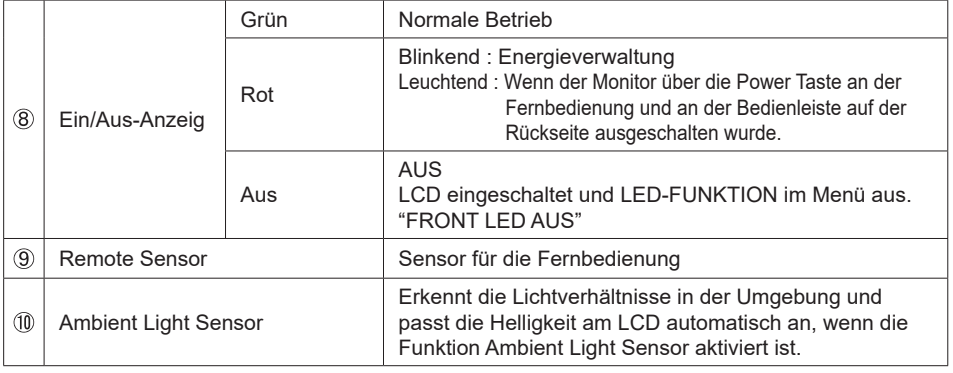

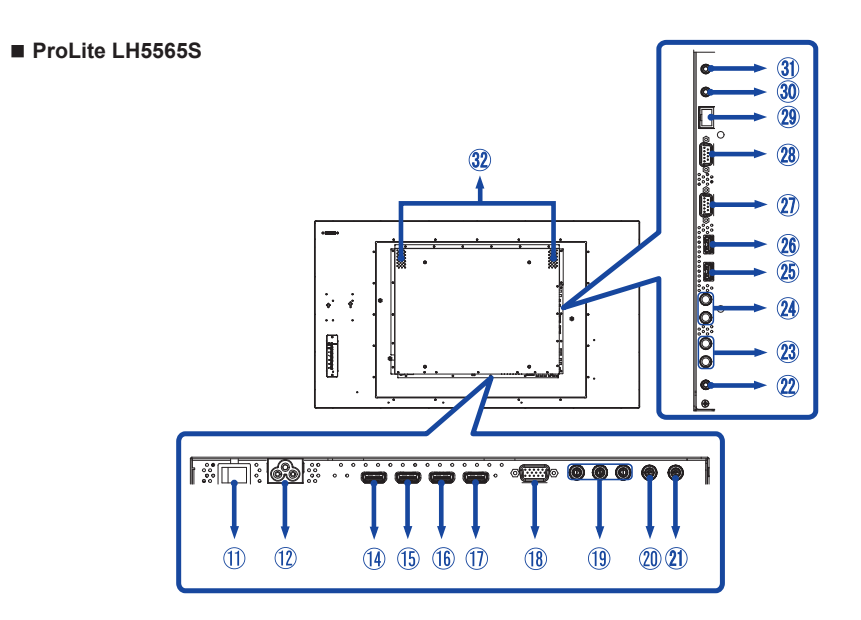

**ProLite TH5565MIS**

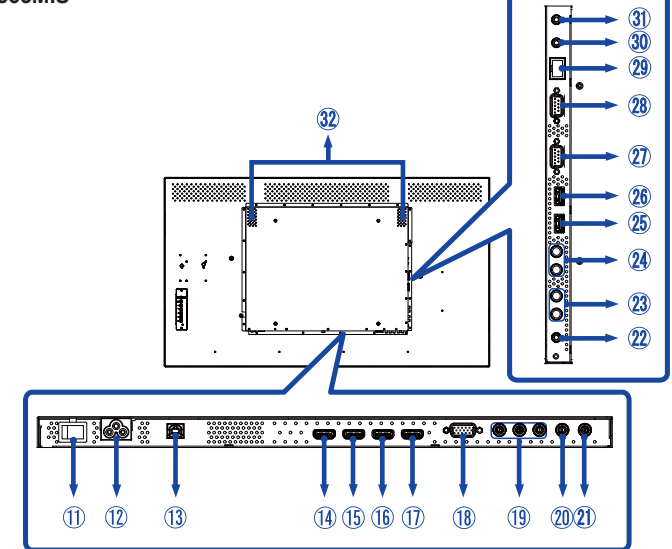

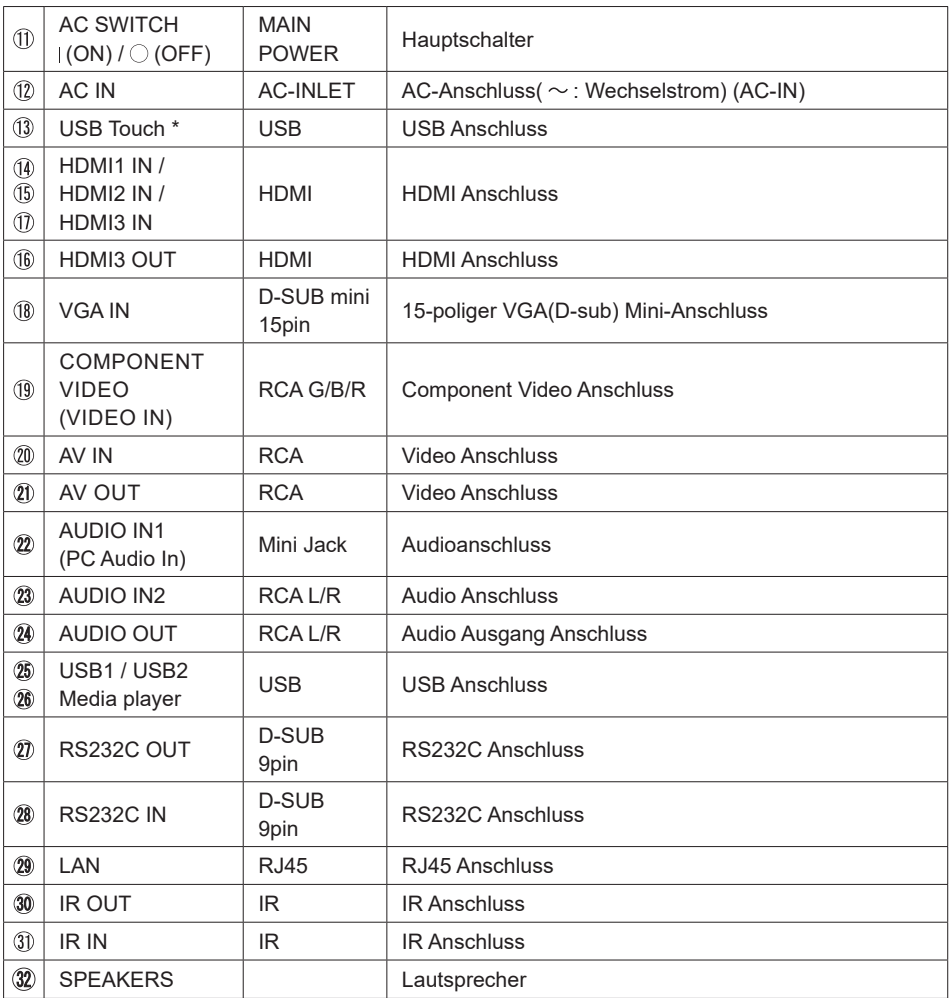

\* Nur bei ProLite TH5565MIS verfügbar.

#### **INSTALLATION**

#### **ACHTUNG**

- Für eine Montage der Halterung befolgen Sie die Installationshinweise des jeweiligen Herstellers. Für die Wartung und Service dieser, ist der Hersteller der Halterung zuständig.
- Für das transportieren und bewegen des Monitors sind mindestens zwei Personen erforderlich.
- Bevor sie den Monitor an die Wand installieren, stellen Sie sicher das die Traglast der Wand ausreichend ist.

#### **[WAND- DECKENMONTAGE]**

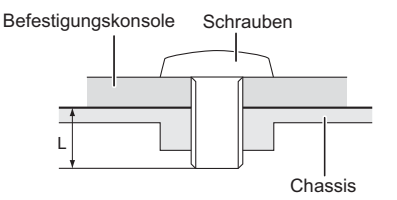

#### **ACHTUNG**

Falls sie den Monitor an einer Wand- oder Deckenhalterung betreiben möchten, benutzen sie zur Anbringung dieser M8 Schrauben mit eine max. Länge von 10 mm. Längere Schrauben könnten einen elektrischen Kurzschluss erzeugen bzw. das Gerät zerstören.

#### **[HINWEIS ZUR INSTALLATION]** \*Nur verfügbar für ProLite TH5565MIS.

Der Touchscreen basiert auf eine optische Touchtechnologie welche Infrarot Licht und empfindliche Sensoren zur Toucherkennung verwendet.

In Umgebungsbedigungen mit einem hohen Anteil an Infrarot Strahlen kann dieses zu Störungen der Touchfunktion führen.

Um eine zuverlässige Touchfunktion zu gewährleisten sollte das LCD nicht direkt folgenden Umgebungsbedingungen ausgesetzt bzw. in solchen installiert werden.: Intensives Licht / Spiegelndes Licht / Fokus-Scheinwerfer / Breites Ausbreitungslicht / Direktes Sonnenlicht / Indirektes Sonnenlicht aus dem Fenster oder durch eine die Glastür.

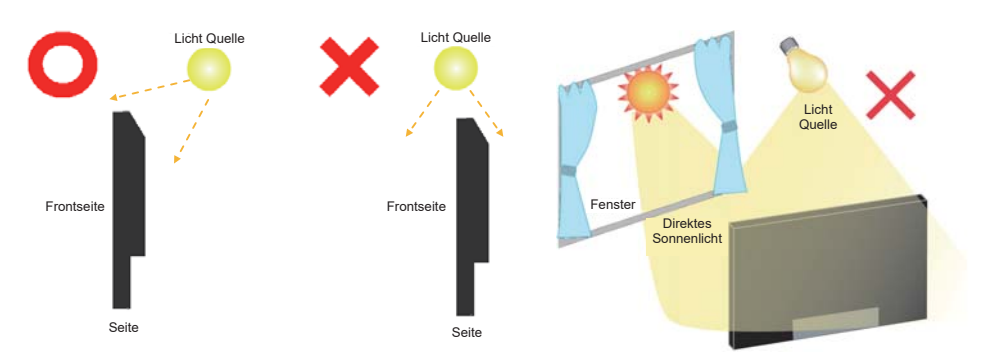

#### **[Querformat / Portrait Mode]**

Das LCD ist für einen Betrieb im Quer- und Hoch-Format ausgelegt.

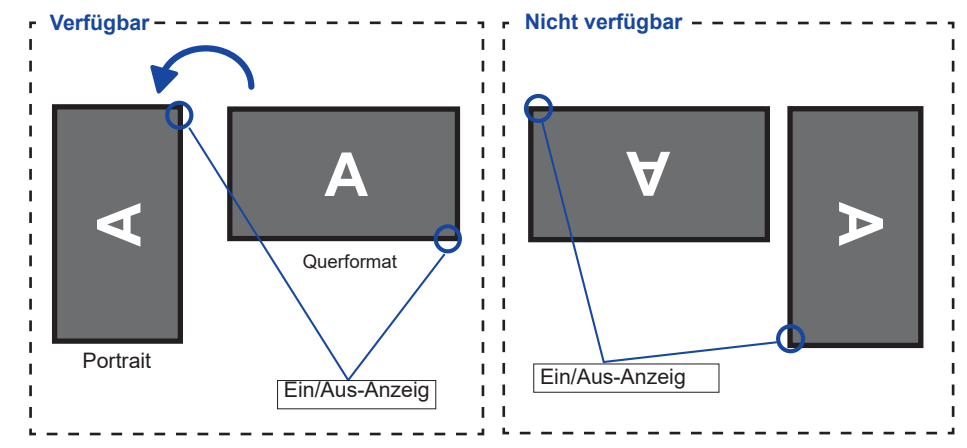

#### **FUNKTIONSELEMENTE UND ANSCHLÜSSE : FERNBEDIENUNG**

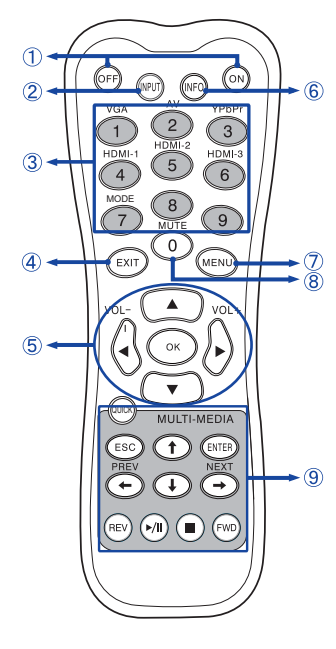

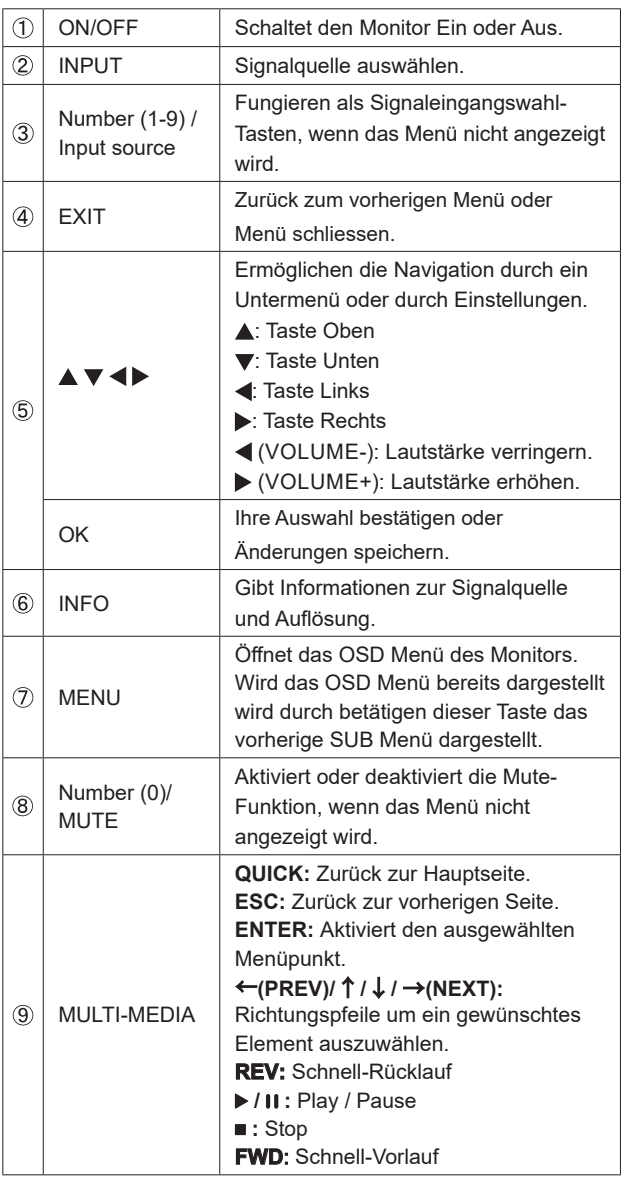

#### **VORBEREITUNG DER FERNBEDIENUNG**

Legen sie die zwei Batterien ein um die Fernbedienung zu benutzen.

#### **ACHTUNG**

Verwenden Sie für die Fernbedienung ausschließlich Batterien des hier spezifizierten Typs. Legen Sie niemals alte und neue Batterien gemeinsam in die Fernbedienung ein. Vergewissern Sie sich, dass die Polung der Batterie der Abbildung entspricht. Auslaufende Batterieflüssigkeit könnte zu einer Beschädigung der Fernbedienung und zu einer Verletzung des Anwenders führen.

Entfernen sie die Batterie-Abdeckung, Drücken Sie sie nach hinten in Pfeilrichtung.

 Legen Sie die zwei AAA Batterien ein. Achten sie beim Einlegen auf die angezeigte Polarität in der Fernbedienung. Batterie x 2

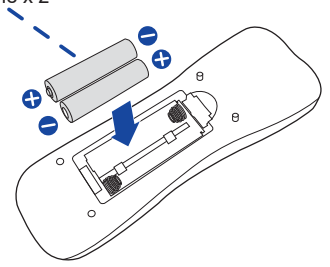

Schließen sie die Fernbedienung erneuert.

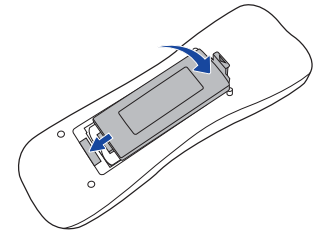

**HINWEIS** Bitte ersetzen Sie die Batterie der Fernbedienung wenn diese, selbst bei einem geringen Abstand zum Empfangssensor des LC Displays keine Funktion zeigt. Verwenden Sie ausschließlich Batterien des Typs AAA.

- Bitte richten Sie die Fernbedienung immer Richtung Empfangssensor des LC Displays. Dies gewährleistet die beste Funktion.
- Bitte verwenden Sie ausschliesslich die im Lieferumfang enthaltene original iiyama Fernbedienung. Andere auf dem Markt erhältliche Fernbedienungen werden mit diesem LC Display nicht funktionieren.
- Gebrauchte Batterien müssen fachgerecht entsorgt werden. Bitte die lokalen Richtlinien beachten.

#### **Monitor Ein- oder Ausschalten**

Die Monitor ist eingeschaltet und die POWER-LED Anzeige wechselt auf Grün, wenn Sie die Power Taste am Monitor oder der Fernbedienung betätigen. Der Monitor ist ausgeschaltet und die POWER-LED Anzeige wechselt auf rot, wenn Sie die Power Taste am Monitor oder der Fernbedienung betätigen. Drücken Sie erneuert die Powertaste um den Monitor einzuschalten.

#### **HINWEIS**

Auch bei Verwendung des Power-Management-Modus oder durch Ausschalten an der Power Taste, wird der Monitor eine geringe Menge an Strom verbrauchen. Trennen Sie das Netzkabel von der Stromversorgung, wenn der Monitor nicht in Gebrauch ist, z.B. während der Nacht, um unnötigen Stromverbrauch zu vermeiden.

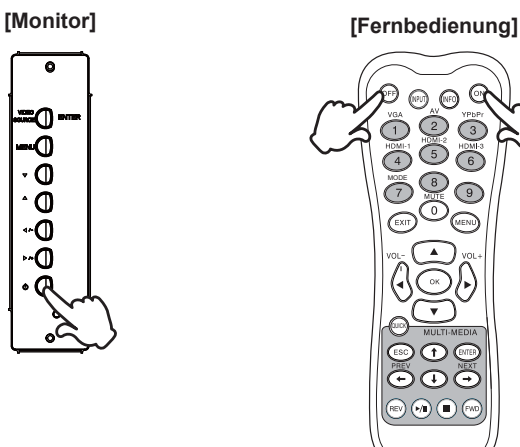

#### **Anzeigen der Menu Einstellungen**

 Das Menü-erscheint auf dem Bildschirm, wenn Sie die MENU-Taste am Monitor oder der Fernbedienung drücken. Das Menü wird ausgeblendet wenn Sie die EXIT-Taste an der Fernbedienung erneuert drücken.

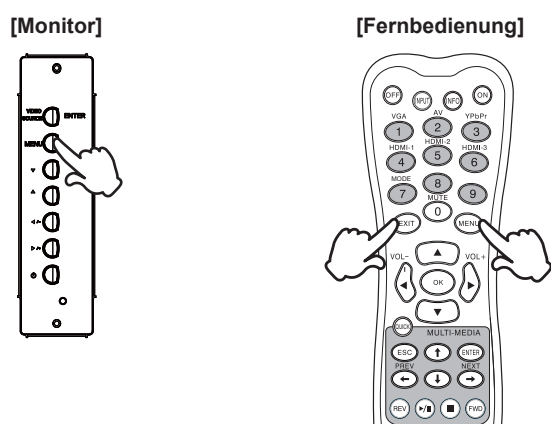

#### **Den Cursor vertikal bewegen**

Wählen Sie eine Einstellung durch Drücken der A /  $\blacktriangledown$ -Taste, während das Menü am Bildschirm angezeigt wird.

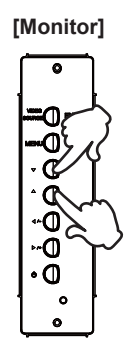

**[Monitor] [Fernbedienung]**

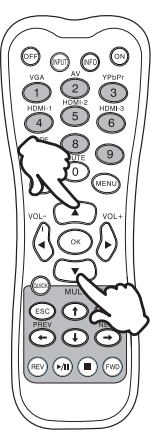

# **DEUTSCH DEUTSCH**

#### ■ Den Cursor horizontal bewegen

Wählen oder Bestätigen Sie eine Einstellung durch Drücken der (/) Button, während der Menü am Bildschirm angezeigt wird.

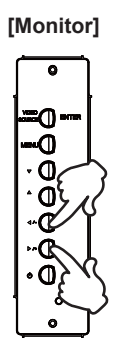

**[Monitor] [Fernbedienung]**

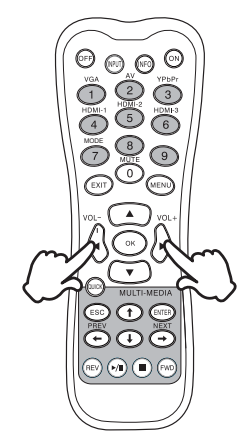

#### **Einstellen der Lautstärke**

Drücken Sie die </>
Taste auf der Fernbedienung um die Lautstärke zu verändern, wenn kein Menü auf dem Bildschirm angezeigt wird.

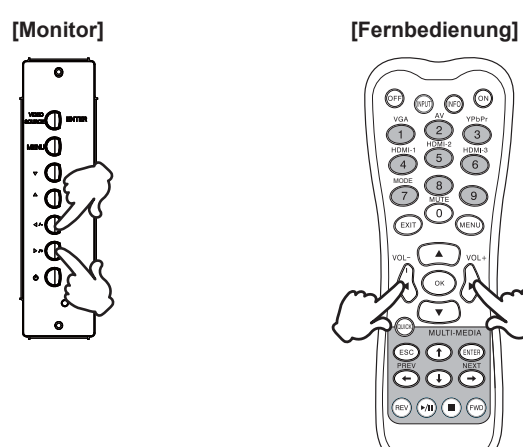

#### **Wählen des Eingangssignal**

 Drücken Sie nacheinander die Source-Taste am Monitor oder der Fernbedienung bis der richtige Eingang angezeigt wird.

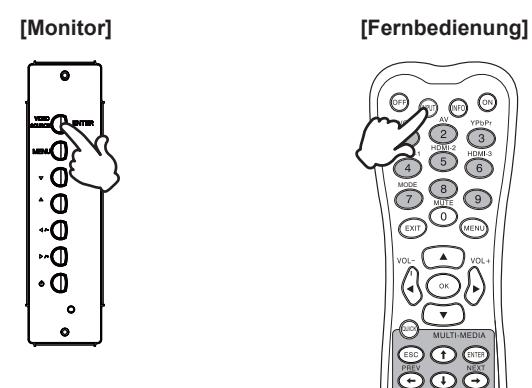

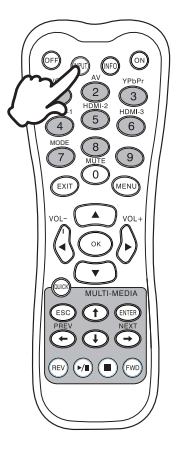

#### **MONITOR ANSCHLIESSEN**

- Schalten Sie sowohl Computer als auch Monitor aus.
- Schließen Sie den Computer mit dem Signalkabel an den Monitor an.
- Schließen Sie den Computer mit dem USB-Kabel an den Monitor an.\*
- Schließen Sie das Netzkabel erst an den Monitor und dann an das Netzteil an.
- Schalten Sie Ihren Monitor (Hauptschalter und Ein/Aus-Schalter) sowie Computer ein.
- **HINWEIS**  Die Signalkabel, die zum Anschließen des Computers und des Monitors verwendet werden, können sich je nach benutztem Computer unterscheiden. Bei einer falschen Verbindung kann es zu schwerwiegenden Schäden am Monitor und Computer kommen. Das mit dem Monitor gelieferte Kabel eignet sich für einen standardmäßigen Anschluss. Falls ein besonderes Kabel erforderlich ist, wenden Sie sich bitte umgehend an Ihren iiyama-Händler vor Ort oder eine regionale iiyama-Vertretung.
	- Wenn Sie den Monitor an einen Macintosh-Computer anschließen möchten, wenden Sie sich bitte an Ihren iiyama-Händler vor Ort oder eine regionale iiyama-Vertretung, um einen geeigneten Adapter zu erhalten.
	- Stellen Sie sicher, dass das Signalkabel an beiden Enden festgeschraubt ist.
	- Die Touchfunktionalität ist ca. 5 Sek. nach dem Anschliessen des USB-Kabels betriebsbereit und kann mit dem Finger oder einem Stift bedient werden. \*
	- Übermäßiger Schalldruck von Ohr-/Kopfhörern kann einen Hörschaden/ Hörverlust bewirken.

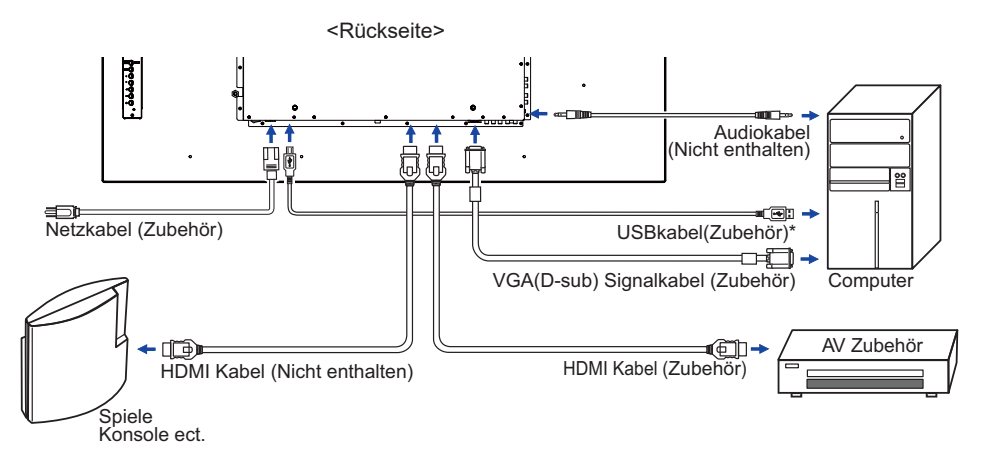

[Beispiel für Verbindung]

\* Nur bei ProLite TH5565MIS verfügbar.

#### **[ Verbindungsbeispiel mit Peripheriegeräten ]**

#### **ACHTUNG**

Schalten Sie den PC und den Monitor ab und trennen Sie alle Komponenten vom Stromnetz bevor Sie den PC mit dem Display verbinden. So vermeiden Sie einen elektrischen Schlag oder eine Beschädigung der Hardware.

#### **HINWEIS**

- eziehen Sie sich hierbei gleichzeitig auf das Handbuch des Monitors.
- Versichern Sie sich, dass die notwendigen Kabel vorhanden sind.

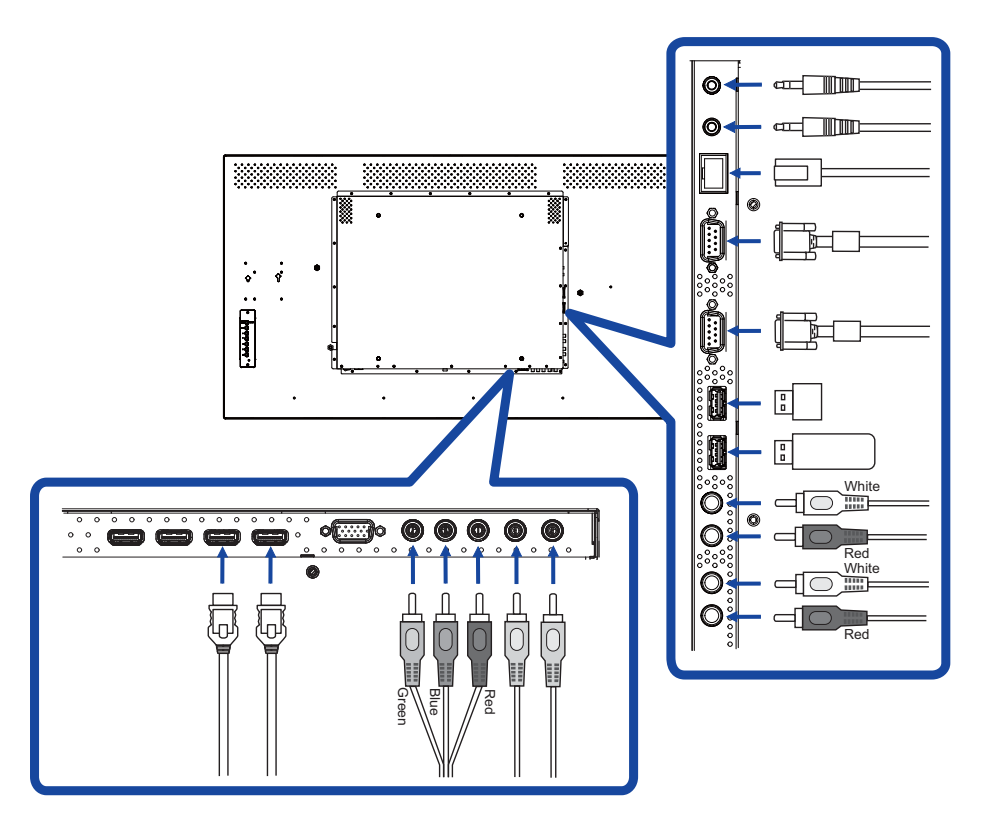

#### **[ Über die Daisy-Chain- ]**

**Steuerung Anschlussmöglichkeiten** 

 **RS-232C**

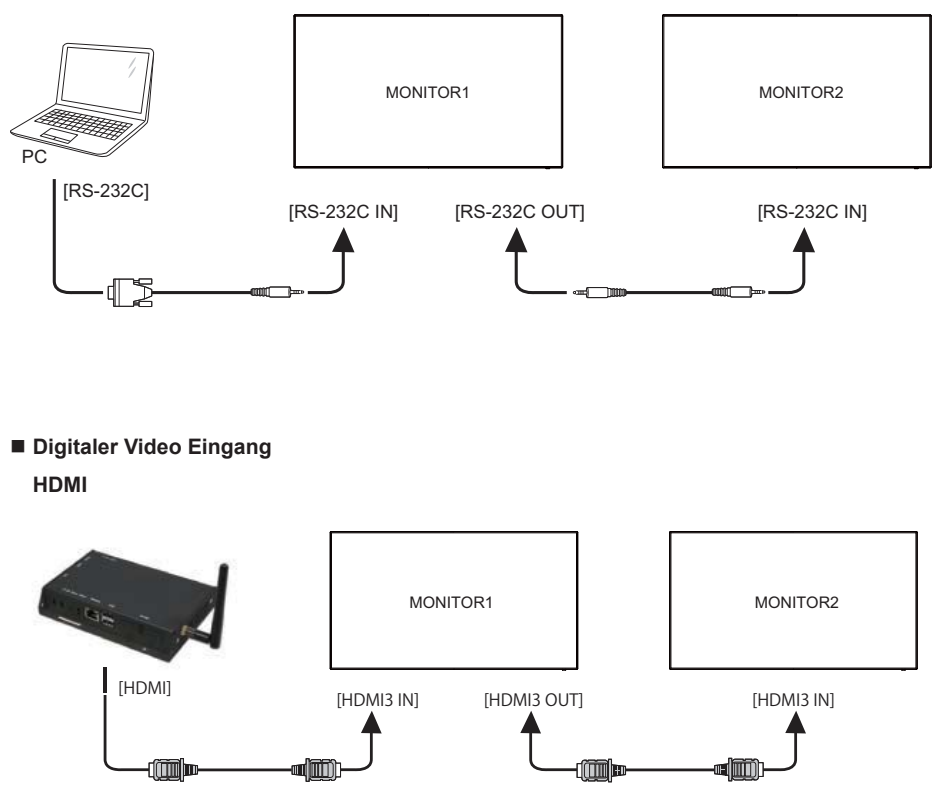

# **IDEUTSCH DEUTSCH**

#### **[ Netzwerkverbindung ]**

#### **Anschließen an ein Netzwerk**

So verbinden Sie den Monitor mit einem lokalen Netzwerk.

- 1. Schließen Sie ein RJ45-Kabel mit den entsprechenden Anschlüssen an den Monitor und Ihrem LAN-Switch oder Router an.
- 2. Wählen Sie LAN in den Control Einstellung des OSD-Menüs.
- 3. Tragen Sie die Netzwerkeinstellungen im OSD-Menüs ein. (IP-Adressen-Setup / DNS Setup)
- 4. Speichern Sie die Einstellungen und kehren zum vorherigen Menü zurück.

#### **Steuern des Monitors**

Sobald Sie die richtige IP-Adresse für Ihren Monitor haben und der Monitor eingeschaltet oder sich im Standby-Modus befindet, können Sie einen beliebigen Computer verwenden, der mit dem gleichen lokalen Netzwerk verbunden ist, um den Monitor zu steuern.

- **HINWEIS** Sie können den Monitor nicht über die RS-232C-Anschluss steuern, wenn die LAN-Steuerung in Betrieb ist.
	- Es wird empfohlen eine aktuelle Internet Browser-Version zu verwenden.
- 1. Geben Sie die IP-Adresse des Monitors in der Adresszeile Ihres Browsers ein und drücken Sie die Eingabetaste.
- 2. Benutzer-ID und Passwort.

ID: admin Password: system

3. Die Seite mit den Einstellung wird angezeigt.

 INFORMATION / Bild und Ton / Bildschirm / EINSTELLUNG / ZEITPLAN / MAIL REPORT / **NFTZWERK** 

Wenn Sie sich von einer Webseite mit dem Monitorverbinden möchten. **HINWEIS** 

Überprüfen Sie die Einstellung am Monitor> Steuer Einstellung Menü auf LAN, und > Power Save-Menü auf Aus.

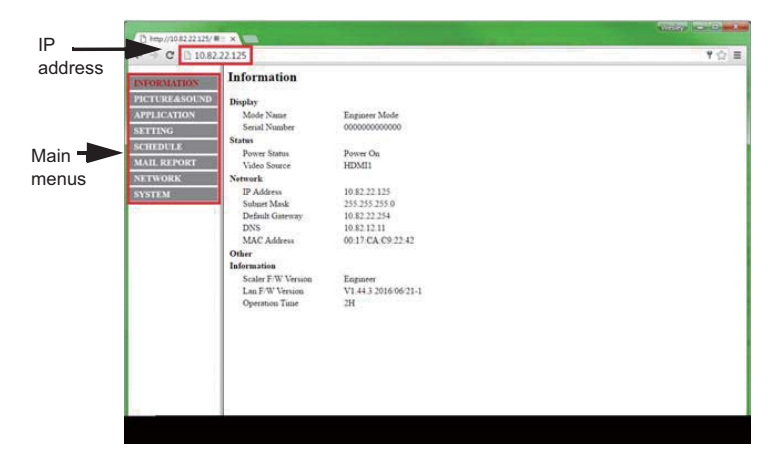

#### **COMPUTER-EINSTELLUNG**

#### Signaltiming

 Siehe Seite 47, wenn Sie das gewünschte Signaltiming einstellen möchten: KONFORMES **TIMING** 

#### ■ Windows XP/Vista/7/8/8.1/10 Plug & Play

 Der iiyama-LCD-Monitor ist mit dem VESA-Standard DDC2B konform. Die Plug & Play-Funktionen können unter Windows XP/Vista/7/8/8.1/10 benutzt werden, wenn der Monitor mit dem mitgelieferten Signalkabel an einen DDC2B-konformen Computer angeschlossen wird. Installation unter Windows XP: Wenn Sie die Monitorinformationsdatei für iiyama-Monitore benötigen, können Sie diese aus dem Internet herunterladen.

http://www.iiyama.com

- **HINWEIS ■** Für zusätzliche Informationen über die Herunterladung des Treibers für den Touchscreen-Monitor besuchen Sie die oben angeführte Internet-Seite.
	- Monitortreiber werden in den meisten Fällen für Macintosh- oder Unix-Betriebssysteme nicht benötigt. Um weitere Informationen zu erhalten, wenden Sie sich bitte an Ihren Computerhändler.
- Anleitung zur Inbetriebnahme des Gerätes Schalten sie erst den Monitor an und danach den Computer.

#### $\blacksquare$  MULTI-TOUCH :

#### **ProLite TH5565MIS**

Konform mit Plug & Play VESA DDC2B

 Die Multitouch Funktion läuft unter Windows7/8/8.1/10 wenn der Monitor an einen DDC2B-fähigen Computer über das mitgelieferte USB-Kabel angeschlossen wird.

Betriebsysteme mit Touch Unterstützung:

#### **ProLite TH5565MIS**

Microsoft Windows XP (64 bit und 32 bit)

Microsoft Windows Vista (64 bit und 32 bit)

Microsoft Windows 7 (64 bit und 32 bit)

Microsoft Windows 8/8,1 (64 bit und 32 bit)

Microsoft Windows 10 (64 bit und 32 bit)

Mac OS X 10.6.4 und höher, HID nur Single-Touch

10.10. – 10.11 Kalibrierung oder Treiber-Installation ist notwendig

 Linux 3.0 und höher, brauchen ein Patch für Multi-Touch-Unterstützung 3.5 und höher, HID für Multi-Touch-Unterstützung

\*Windows ältere Versionen werden nicht unterstützt.

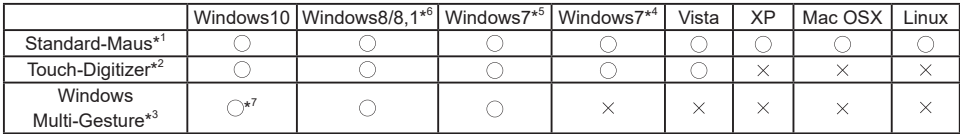

\* 1 Standard-Maus-Funktionen ( Klick, Ziehen, Doppel-Klick, Rechtsklick)

- \* 2 Touch-Digitizer-Funktionen (Klick, Ziehen/Auswahl, Doppel-Klick, Rechtsklick, Umschalten und visuelles Feedback)
- \* 3 Digitizer- Funktionen mit Windows7 Multi-Gesture
- \* 4 Windows 7 Starter und Home Basic Version
- \* 5 Windows 7 Home Premium, Professional, Enterprise und Ultimate Versionen
- \* 6 Windows 8 / 8.1 nur bei Nicht-OEM-Version Multi-Touch-Unterstützung

\* 7 Windows10 Pad Gesture werden nicht unterstützt.

# **MONITOR BEDIENEN**

Um das bestmögliche Bild zu bieten, besitzt der iiyama-LCD-Monitor die Voreinstellung KONFORMES TIMING, die auf Seite 47 erläutert wird. Sie können das Bild auch auf folgende Weise einstellen. Für weitere Informationen siehe BILDSCHIRM EINSTELLEN auf Seite 37.

 **Drücken Sie auf die MENU Taste, um das Bildschirm-Menü (OSD) aufzurufen. Es**  gibt zusätzliche Menüelemente, die mit den **△/▼** Tasten geändert werden können.

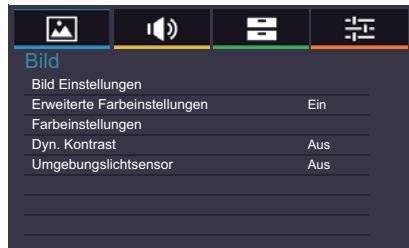

- **Wählen Sie den Menüpunkt aus den Sie einstellen möchten. Betätigen Sie die OK Taste auf der Fernbedienung oder die Taste ENTER auf am Monitor, um in das**  entsprechende Untermenu zu gelangen. Dann betätigen Sie die Tasten **▲ / ▼** um die **gewünschte Einstelloption zu markieren.**
- **Drücken Sie erneut auf die OK Taste auf der Fernbedienung oder die Taste ENTER**  auf am Monitor. Verwenden Sie die Tasten (<sup>/</sup> um die gewünschte Einstellung **vorzunehmen.**
- **Drücken Sie auf die EXIT-Taste, um das Menü zu beenden. Die vorgenommenenEinstellungen werden dann automatisch gespeichert.**

Wenn Sie z.B. die vertikale Position ändern möchten, wählen Sie das Menüelement von "Sonstige Einstell". Wählen Sie Bildposition mit den Tasten OK auf der Fernbedienung. Nächster, Wählen Sie "VGA-Einstellungen " mit den Tasten  $\blacktriangle$  /  $\blacktriangledown$ . Wählen Sie Bildposition mit den Tasten OK auf der Fernbedienung. Wählen Sie "V. Position" mit den Tasten  $\blacktriangle / \blacktriangledown$ .

Verwenden Sie die Tasten  $\blacktriangleleft / \blacktriangleright$ . um die Einstellungen für die vertikale Position zu ändern. Hierbei sollte die vertikale Position der allgemeinen Anzeige ebenfalls entsprechend angepasst werden.

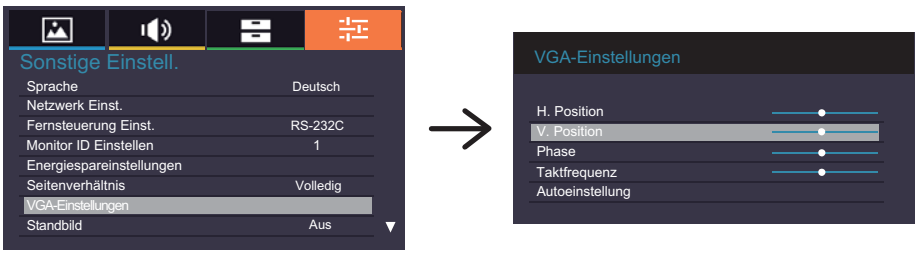

Drücken Sie zuletzt auf die EXIT-Taste, um den Vorgang zu beenden. Es werden dann alle vorgenommenen Änderungen gespeichert.

#### **HINWEIS**

- EXIT-Taste auf der Fernbedienung kann benutzt werden, um vorhergehendes Menü zurückzubringen.
- Wenn das Menü automatisch ausgeblendet wird, werden alle vorgenommenen Einstellungen automatisch gespeichert. Während Sie das Menü verwenden, sollte der Monitor nicht ausgeschaltet werden.
- Einstellungen für Bildposition, Taktfrequenz und Phase werden für jedes Signaltiming gespeichert. Alle anderen Einstellungen gelten jeweils für alle Signaltimings.

#### 24 MONITOR BEDIENEN

# **IDEUTSCH DEUTSCH**

#### **[SPERRE]**

**Bedienleiste Tasten :**  \* Nur bei Bedienleiste verfügbar.

Drücken und Halten Sie die  $\blacktriangleleft$  / - und  $\blacktriangleright$  / + Tasten für ca. 5 Sekunden, wenn kein Menü angezeigt wird, damit die Bedienleiste Tasten komplett gesperrt / entsperrt werden.

- **Fernbedienung Tasten :**  \* Nur bei Bedienleiste verfügbar. Drücken und halten Sie die Menü-und / - Tasten für ca. 5 Sekunden, wenn kein Menü angezeigt wird, damit die Fernbedienung-Funktion gesperrt / entsperrt werden.
- **Bedienleiste Tasten und Fernbedienung Tasten:**  \* Nur bei Fernbedienung verfügbar. Drücken und halten Sie die Taste ▼ für ca. 5 Sekunden, und drücken Sie dann die OK-Taste, wenn das Menü nicht angezeigt wird, um die Bedienleiste und Fernbedienung- Lock Funktion zu sperren / entsperren.
- **Direct** \* Nur bei Fernbedienung verfügbar.

#### **Standbild Funktion:**

Drücken Sie die ▼-Taste und danach die 0-Taste, wenn das Menü nicht angezeigt wird um die Freeze Funktion zu aktivieren / deaktivieren.

#### **Automatic Power Down Function:**

Drücken Sie auf die  $\triangle$ -Taste und danach die 0-Taste, wenn das Menü nicht angezeigt wird und "Automatic Power Down" ist auf EIN eingestellt.

Wird deaktiviert wenn eine beliebigeTaste gedrückt wird.

# **MENÜINHALT EINSTELLEN**

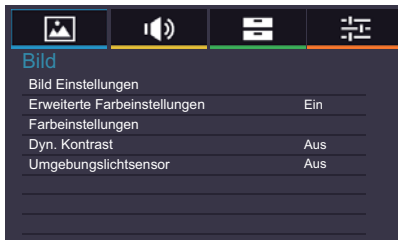

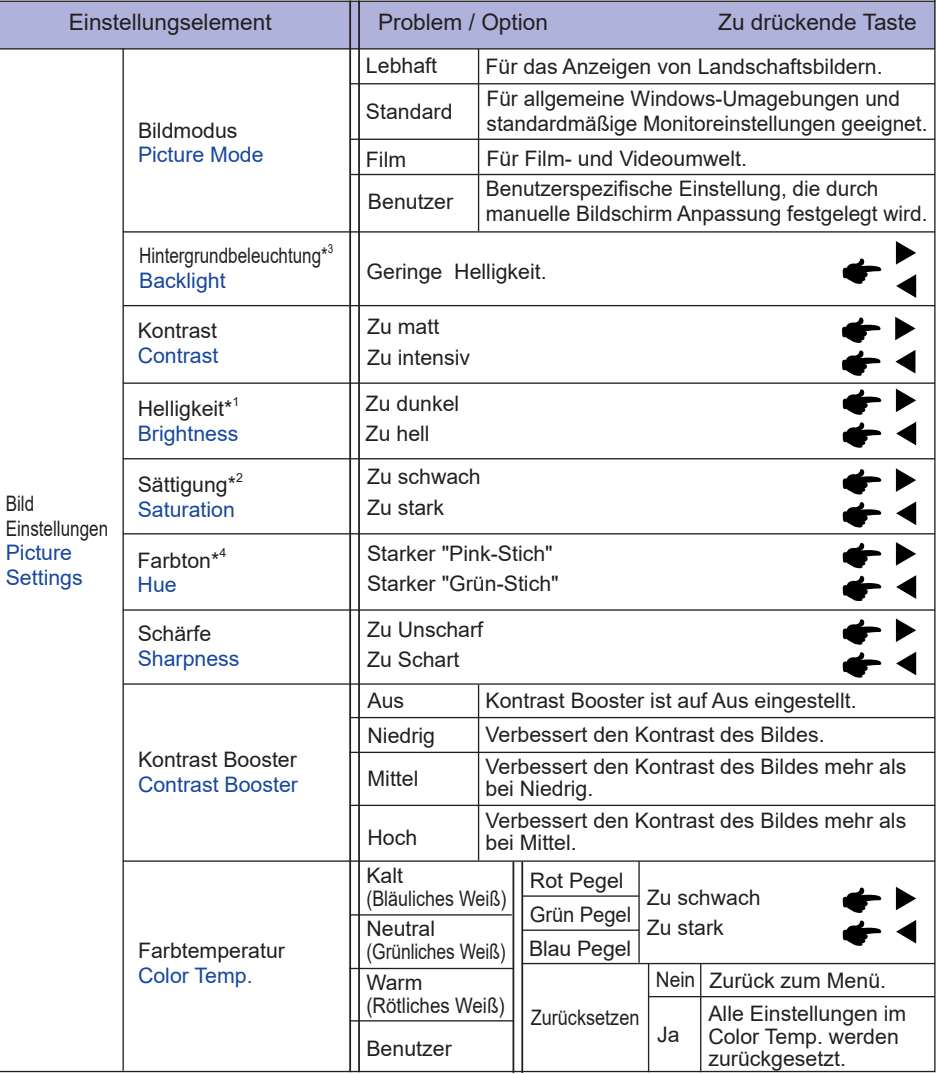

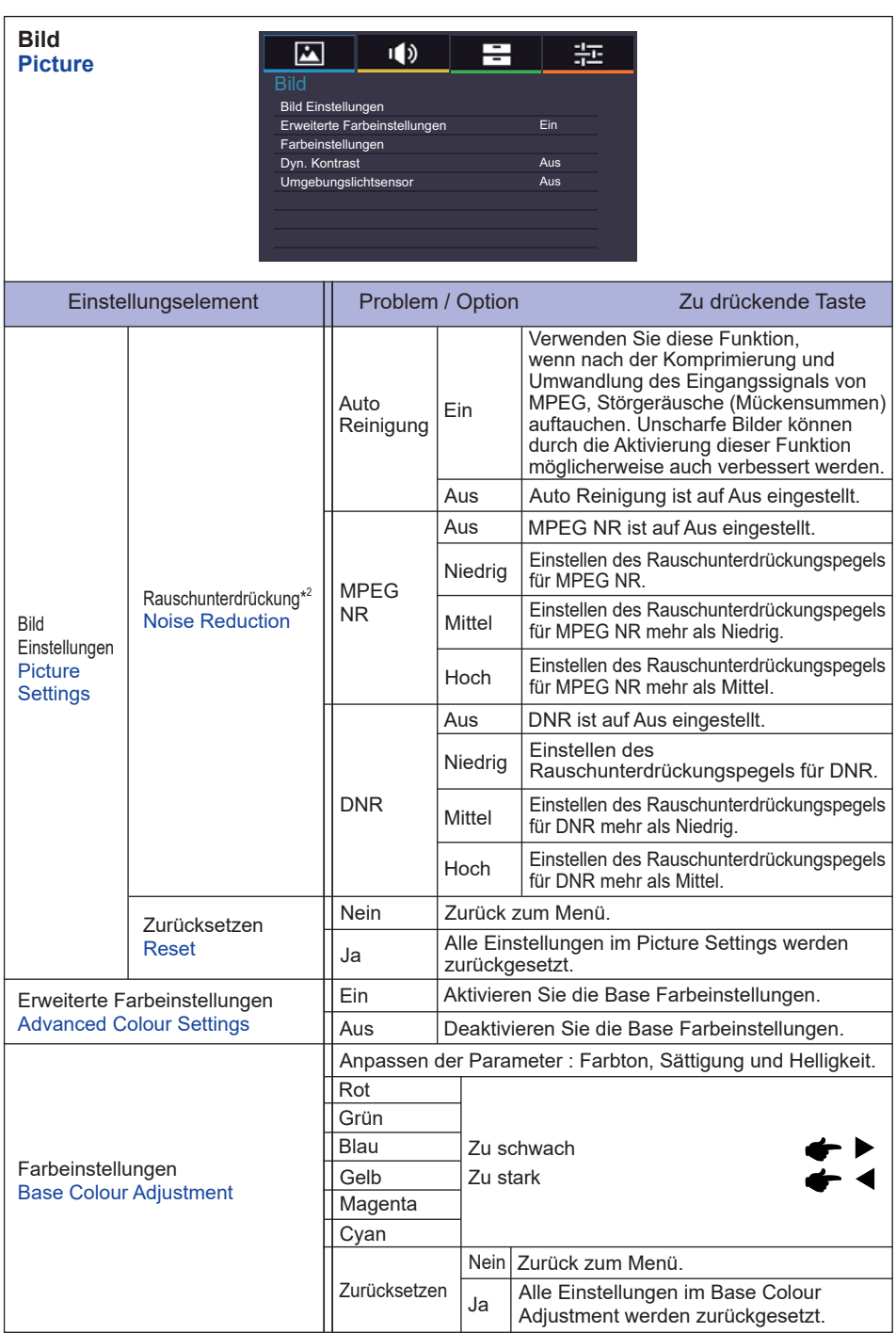

PEUTSCH **DEUTSCH**

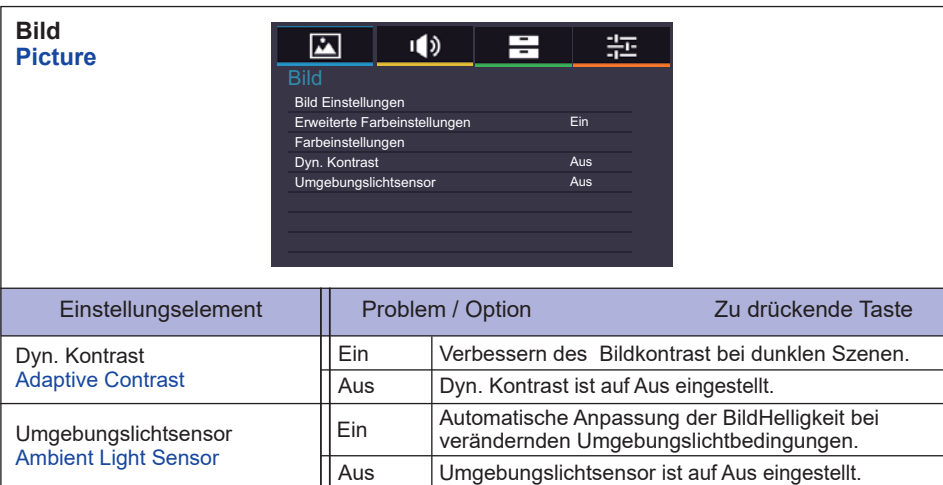

- \* 1 Stellen Sie die Helligkeit ein, wenn Sie den Monitor in einem dunklen Raum verwenden, und die Bildschirmanzeige zu dunkel ist.
- \* 2 Nur AV, YPbPr und HDMI(Video) Eingänge.
- $^{\ast3}$  Hintergrundbeleuchtung sind inaktiv wenn der Dyn. Kontrast oder Umgebungslichtsensor aktiv ist.
- \* 4 Nur AV(NTSC) Eingang.

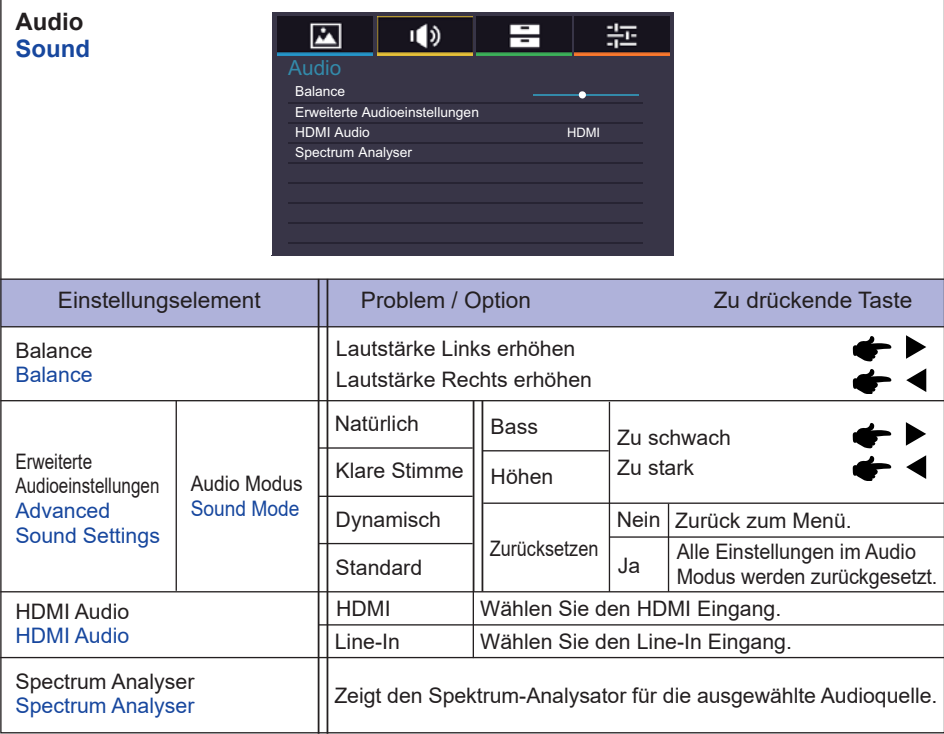

#### **Anwendungen Applications**

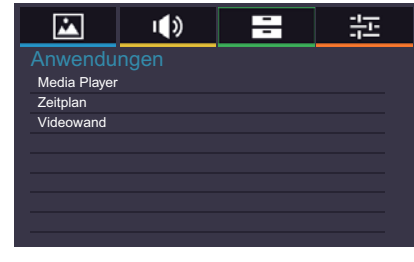

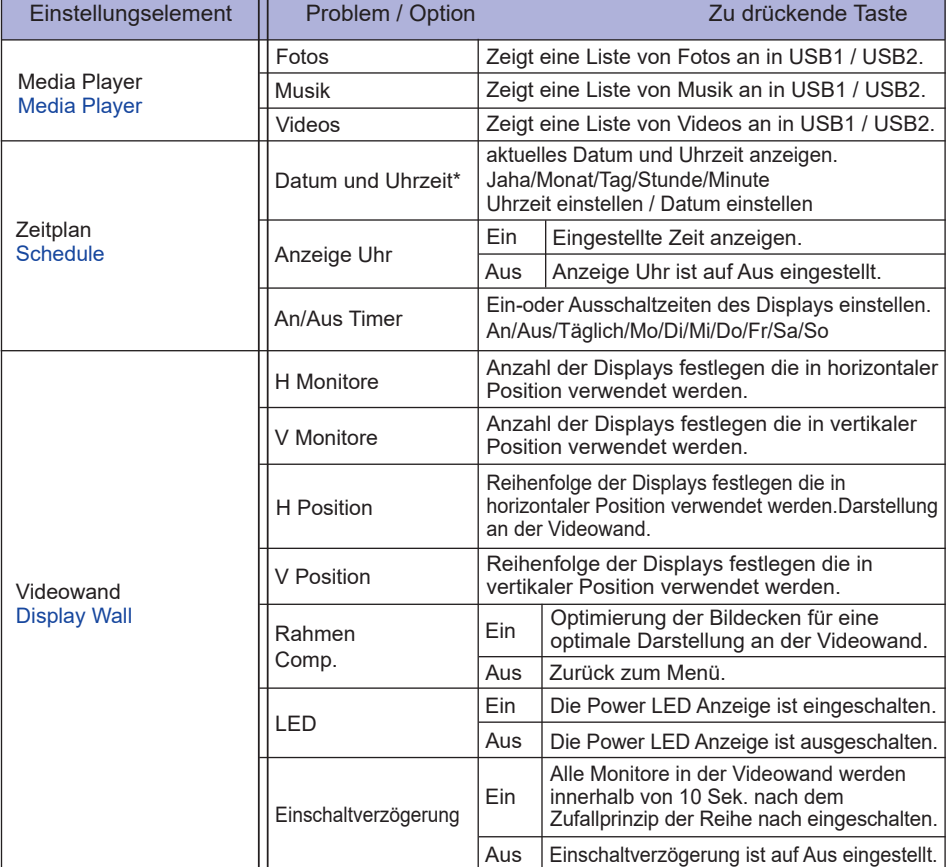

\* Sie müssen diesen Wert einstellen, wenn Sie den "On / Off Timer" verwenden.

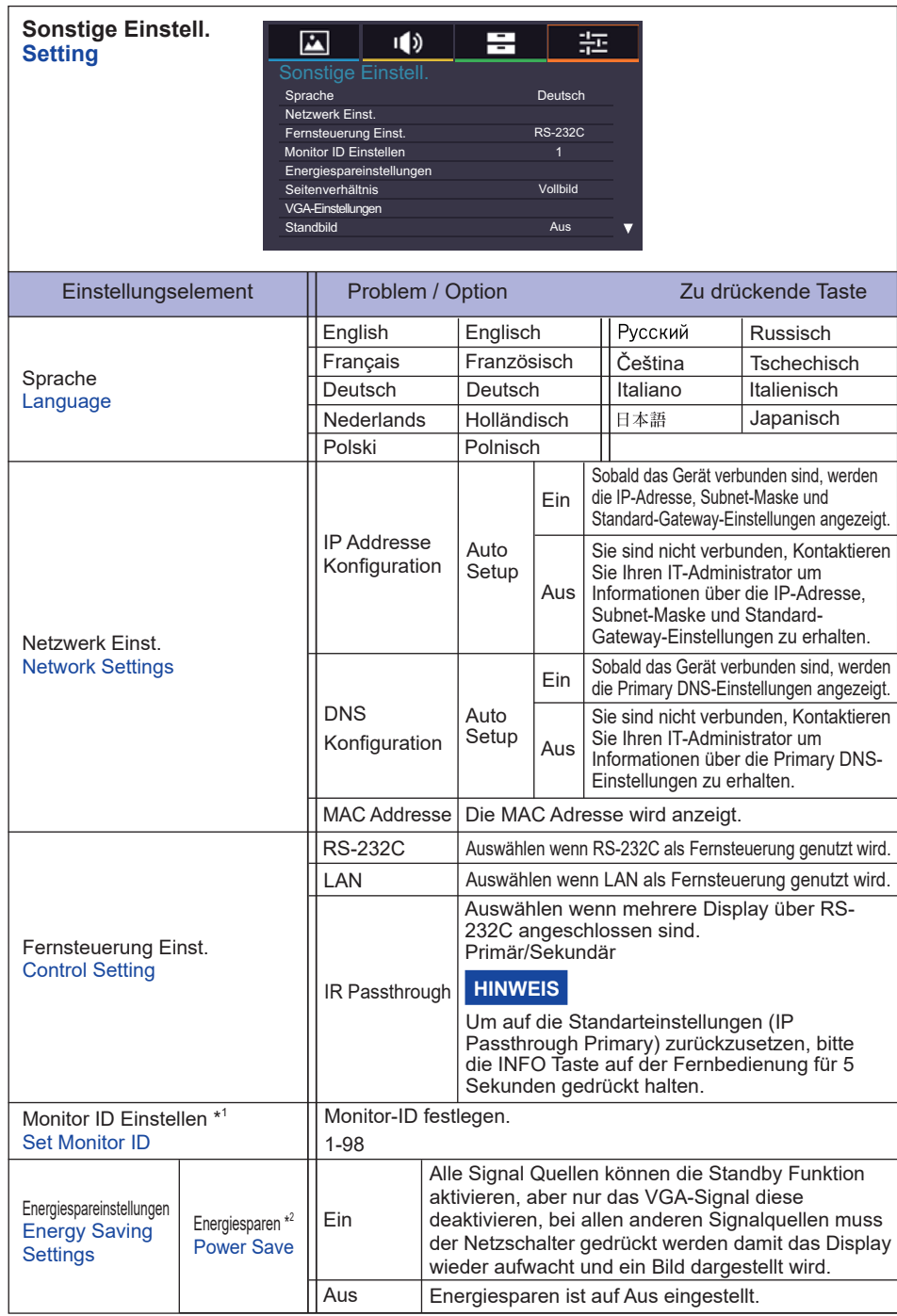

 $\overline{\phantom{a}}$ 

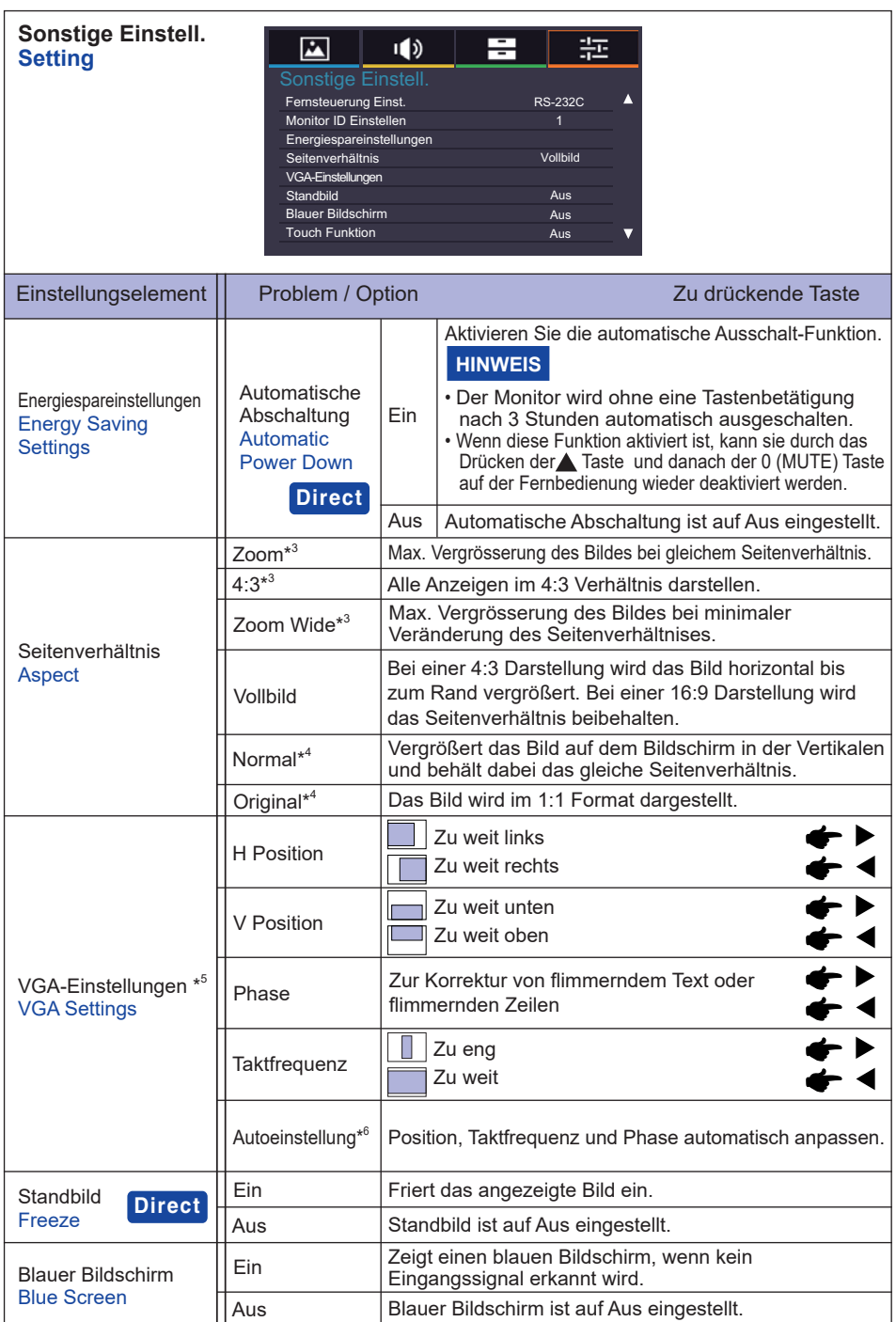

**DEUTSCH DEUTSCH**

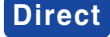

**Direct** Siehe hierzu Direct auf Seite 25.

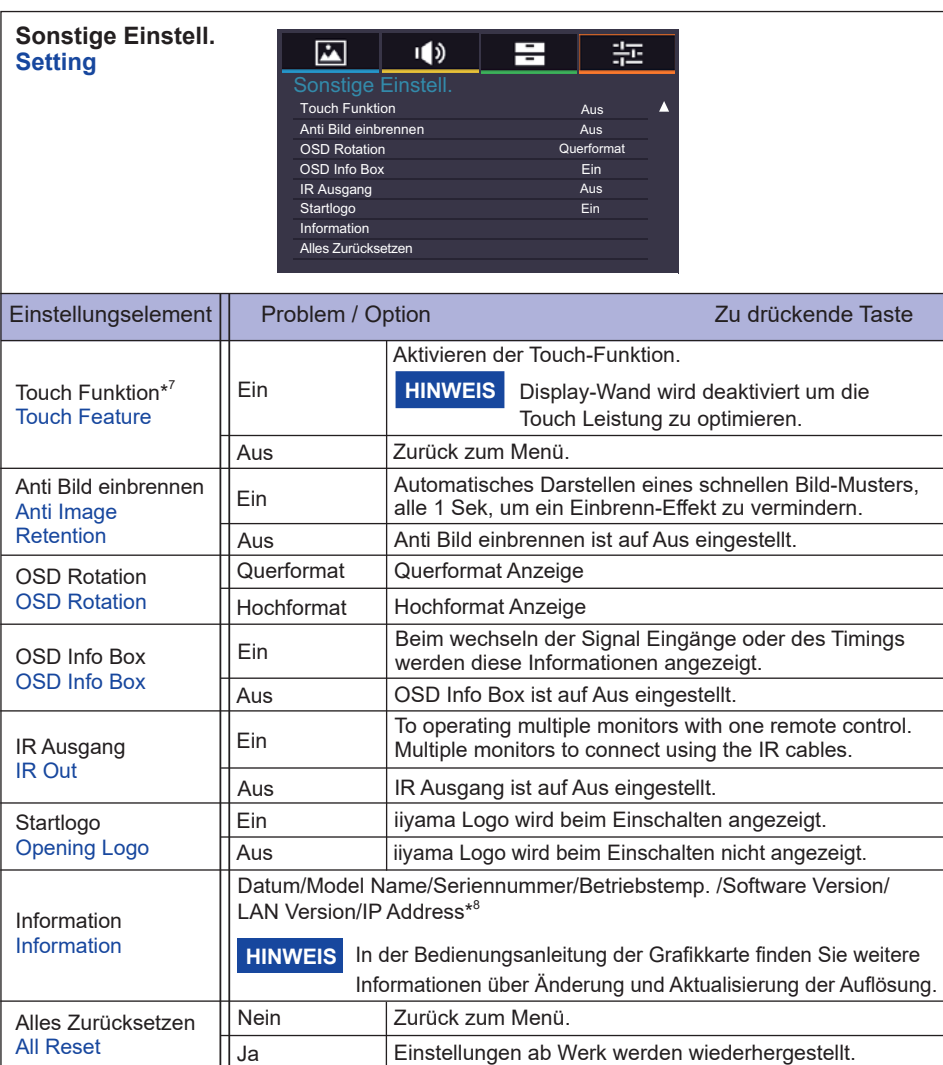

- \* 1 Nur für den Einsatz in dem RS-232C Modus.
- \* 2 RS-232C Befehle können jeden beliebige Energiespar Modus beenden.
- \* 3 Nur AV, YPbPr and HDMI(Video) Eingänge.
- \* 4 Nur VGA und HDMI(PC) Eingänge.
- \* 5 Only VGA input.
- \* 6 Um beste Ergebnisse zu erzielen, verwenden Sie Auto Setup für die Einstellung. Siehe hierzu BILDSCHIRM EINSTELLEN auf Seite 37.
- \* 7 Nur bei ProLite TH5565MIS verfügbar.
- \* 8 IP Adresse wird nur angezeigt, wenn das LAN Kabel angeschlossen ist.

#### **[Wiedergabe von Multimedia-Dateien]**

Sie können Fotos, Musik und Videos auf Ihrem Monitor abspielen:

- · Wenn Ihr Computer über das Netzwerk angeschlossen ist.
- · Wenn ein USB-Gerät an dieses Monitor verbunden ist.

#### **Abspielen von Multimedia-Dateien vom USB-Gerät**

Um Dateien von einem externen USB-Speichergerät abzuspielen, schließen Sie das Gerät einfach an den USB-A-Buchse des Monitors an.

1. Schließen Sie Ihr USB-Gerät an den USB-Port des Monitors an.

2. Drücken Sie die Taste INPUT, wählen Sie Multimedia aus , danach auf die OK-Taste drücken.

3. Verwenden Sie die Fernbedienung und folgen Sie den Anweisungen auf dem Bildschirm.

### **USB-Standard:**

USB2.0

- **Unterstütztes Dateisystem:**  FAT32
- **Unterstütztes Dateiformat:** 
	- Music: MP3, MP4, WMA, WAV, MKA
	- Video: AVI, MPG, MPEG, MOV, MP4, ASF, DivX, Xvid, MKV, RealMedia, FLV1, F4V, 3GPP
	- Photo: JPEG, BMP, PNG

#### **Anzeigen von Fotodateien**

#### **<Fernbedienungstaste Funktionen in Miniaturansicht>**

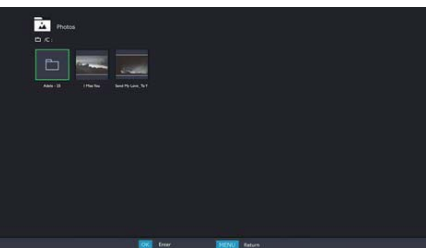

- **OK / ENTER** : ausgewählten Foto abspielen.
- **MENU / ESC** : zum Media Player Menü zurückkehren.
- **/ / /** : Richtungspfeile um den gewünschten Foto auswählen..
- **EXIT** : Schließt das OSD-Menü oder den Media-Player.

#### **<Fernbedienungstaste Funktionen im Browse-Modus>**

- **OK / ENTER :** Zwischen Diashow- oder Einzelansicht Modus umschalten.
- **:** Vorherige Foto abspielen.
- **:** Nächste Foto abspielen.
- **:** Bild um 90 ° im Uhrzeigersinn drehen.
- **:** Bild um 90 ° gegen den Uhrzeigersinn drehen.
- **QUICK**: Öffnet das Quick-Menü.
- **MENU / ESC** : zur vorherigen Seite zurückkehren.
- **FWD** : Zoom in
- **REV** : Zoom out
- **INFO** : Zeigt die aktuelle Dateistatusinformationen an.
- **EXIT** : Schließt das OSD-Menü oder den Media-Player.
- **0(MUTE)** : Schaltet den Ton aus.

#### **<Quick Menu>**

- Picture Settings : Öffnet das Bild Einstellungen-Menü.
- Interval Time : Dia-Show Intervallzeit einstellen. 3 90 Sekunden
- Device Information : aktuelle Geräteinformationen anzeigen.

#### **Wiedergabe von Musikdateien**

#### **<Fernbedienungstaste Funktionen in Miniaturansicht>**

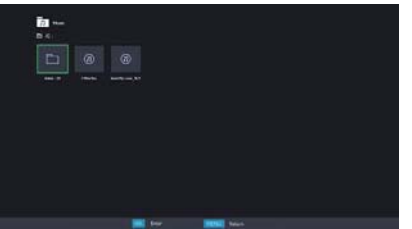

- **OK / ENTER** : ausgewählten Musikdatei abspielen.
- **MENU / ESC** : zum Media Player Menü zurückkehren.
- **1/**  $\blacktriangledown$  **/**  $\blacktriangle$  **/**  $\blacktriangleright$  : Richtungspfeile um den gewünschten Musiktitel auswählen...
- **EXIT** : Schließt das OSD-Menü oder den Media-Player.

#### **<Fernbedienung Tastenfunktionen während der Wiedergabe>**

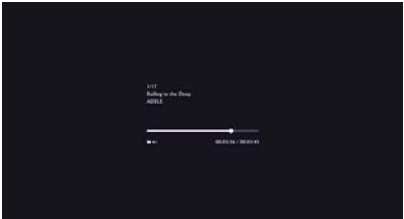

- ← : Vorherige Musikdatei abspielen.
- $\cdot \rightarrow$ : Nächste Musikdatei abspielen.
- **/ VOL-, / VOL+** : Lautstärke erhöhen/verringern.
- **QUICK**: Öffnet das Quick-Menü..
- **MENU / ESC** : zur vorherigen Seite zurückkehren.
- **FWD** : Schneller Vorlauf. Durch mehrmaliges drücken verändern Sie die Geschwindigkeit, 1X, 2X, 3X oder 4X.
- **REV** : Schneller Rücklauf. Durch mehrmaliges drücken verändern Sie die Geschwindigkeit, 1X, 2X, 3X oder 4X.
- **INFO** : Zeigt die aktuelle Dateistatusinformationen an.
- **/** : Abspielen / Pause der Musik.
- $\blacksquare$ : Datei von Anfang an abspielen.
- **EXIT** : Schließt das OSD-Menü oder den Media-Player.
- **0(MUTE)** : Schaltet den Ton aus.

#### **<Quick Menu>**

- Sound : Öffnet das erweiterte Erweiterte Audioeinstellungen-Menü.
- Repeat : Datei Wiederholungsmodus einstellen .

Aus: Die Datei wird nur einmal abgespielt.

Alle: Alle Dateien im selben Ordner wiederholt abgespielt.

- 1: Die gleiche Datei wiederholt abgespielt .
- Device Information : aktuelle Geräteinformationen anzeigen.

#### **Wiedergabe von Videodateien**

#### **<Fernbedienungstaste Funktionen in Miniaturansicht>**

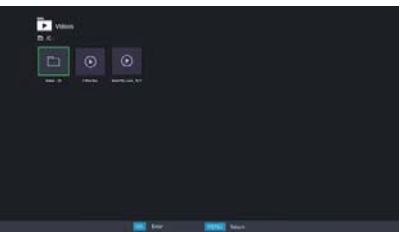

- **OK / ENTER** : ausgewählten Video abspielen.
- **MENU / ESC** : zum Media Player Menü zurückkehren.
- **A** / ▼ / ◀ / ▶ : Richtungspfeile um den gewünschten Video auswählen..
- **EXIT** : Schließt das OSD-Menü oder den Media-Player.

#### **<Remote control button functions during playback>**

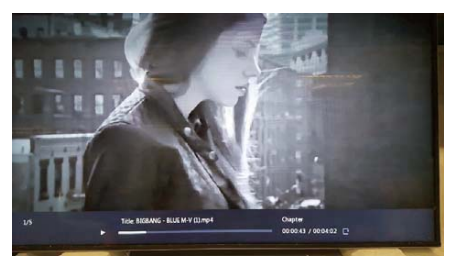

- ← : Vorherige Video abspielen.
- → : Nächste Video abspielen.
- **/ VOL-, / VOL+** : Lautstärke erhöhen/verringern.
- **QUICK**: Öffnet das Quick-Menü.
- **MENU / ESC** : zur vorherigen Seite zurückkehren.
- **FWD** : Schneller Vorlauf. Durch mehrmaliges drücken verändern Sie die Geschwindigkeit, 1X, 2X, 3X oder 4X.
- **REV** : Schneller Rücklauf. Durch mehrmaliges drücken verändern Sie die Geschwindigkeit, 1X, 2X, 3X oder 4X.
- **INFO** : Zeigt die aktuelle Dateistatusinformationen an.
- **/** : Abspielen / Pause der Video.
- $\blacksquare$ : Datei von Anfang an abspielen.
- **EXIT** : Schließt das OSD-Menü oder den Media-Player.
- **0(MUTE)** : Schaltet den Ton aus.

#### **<Quick Menu>**

- Picture Settings : Öff net das Bild Einstellungen-Menü.
- Picture Size : eine gewünschte Bildgröße einstellen. Normal / Wide Zoom / Zoom
- Sound : Öffnet das erweiterte Sound Settings-Menü.
- Repeat : Datei Wiederholungsmodus einstellen .
	- Aus: Die Datei wird nur einmal abgespielt.
	- Alle: Alle Dateien im selben Ordner wiederholt abgespielt.
	- 1: Die gleiche Datei wiederholt abgespielt .
- Device Information : aktuelle Geräteinformationen anzeigen.

#### **BILDSCHIRMEINSTELLUNGEN**

Um die best mögliche Bildqualität unter Verwendung des Analog Einganges zu erhalten, folgen Sie bitte dieser Beschreibung:

- Im Handbuch bedeutet "BILDSCHIRMEINSTELLUNGEN" die Einstellung der Bildposition, die Minimierung von Flackern oder Verschmieren von Buchstaben oder Linien für den von Ihnen benutzten Monitor.
- Der Monitor ist für eine optimale Auflösung von 1920 × 1080 entwickelt und kann daher aus physikalischen Gründen nicht die bestmögliche Darstellung bei kleineren Auflösungen darstellen, da hier das Monitorbild entweder auf die maximale Fläche des Panels vergrössert wird oder in der Originalgrösse angezeigt wird. Wir empfehlen, den Monitor im normalen Gebrauch nur mit einer Auflösung von 1920 × 1080 Bildpunkten zu betreiben.
- Texte oder Linien können verwischt oder in anderen Dicken dargestellt werden, wenn das Monitorbild vergrössert dargestellt wird.
- Sie sollten Bildlage über das OSD Monitors anpassen. Veränderung dieser Parameter über den Computer können zu Darstellungsfehlern führen.
- Bitte nehmen Sie erst Eingaben vor, wenn das Gerät bereits mindestens 30 Minuten eingeschaltet ist ("Aufwärmphase").
- Nach dem automatischen Set-Up werden eventuell weitere Einstellungen erforderlich, bedingt durch die gewünschte Auflösung oder die Signaleinstellung.
- Die Auto Set-up Funktion kann nur korrekt arbeiten, wenn das Test.bmp auf dem Display dargestellt wird. Anderenfalls muss die Einstellung des Displays via H-GROSE und GELDSTRAFE von Hand vorgenommen werden.

Es gibt zwei Möglichkeiten der Bildschirmeinstellung. Entweder nehmen Sie die automatische Einstellung von Position, Taktfrequenz und Phase oder Sie stellen alles manuell ein.

Wenn der Monitor an einen neuen Computer angeschlossen wird, oder die Auflösung gewechselt wird, nutzen Sie das automatische Set-Up.

Wenn es bei der Bildwiedergabe flackert, unscharf ist oder die Bildgrösse nicht passt, nachdem Sie das automatische Set-Up haben laufen lassen, dann müssen Sie manuell nachjustieren. Beide Einstellungen sollten unter Verwendung des Testbildes (Test.bmp) vorgenommen werden. Das Testbild erhalten Sie via Internet auf der iiyama Homepage (http://www.iiyama.com/de).

Dieses Handbuch erklärt Einstellungen unter Windows® OS.

- **Stellen Sie die empfohlene Aufl ösung des Monitors ein.**
- **Richten Sie die Test.bmp als Hintergrundbild ein.** 
	- HINWEIS **E** Folgen Sie dabei den Anweisungen Ihres Computer-Handbuchs.
		- Test.bmp läuft bei einer Auflösung von 1280 × 1024. Gehen Sie sicher, daß Sie die Bildschirmposition in der Dialogbox für den Bildschirmhintergrund auf "zentriert " eingestellt haben. Wenn Sie Microsoft® PLUS! 95/98 verwenden, löschen Sie bitte die Einstellung "Ausdehnen des Hintergrundbildes über den gesamten Bildschirm".

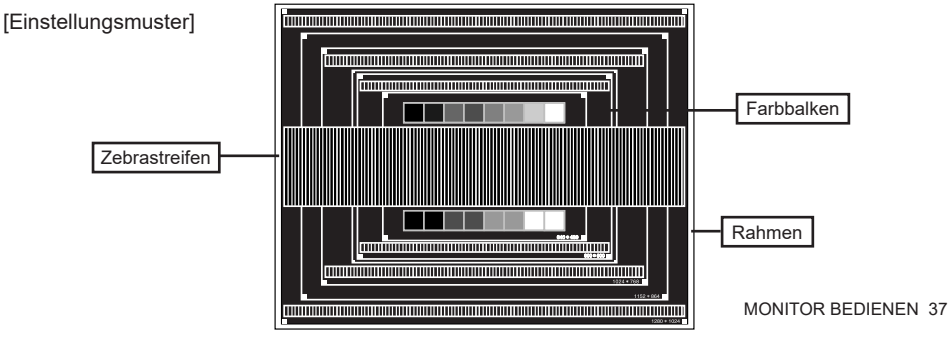

- **Manuelle Bildanpassung.**
- **Wenn das Bild nach dem automatischen Set-up fl ackert, unscharf ist oder die Bildgrösse nicht richtig passt, dann stellen Sie das Bild durch nachfolgende Prozedur manuell ein.**
- **Stellen Sie die V Position so ein, dass das obere und untere Ende des Bildschirm-Frames die Bildschirmfl äche ausfüllt.**

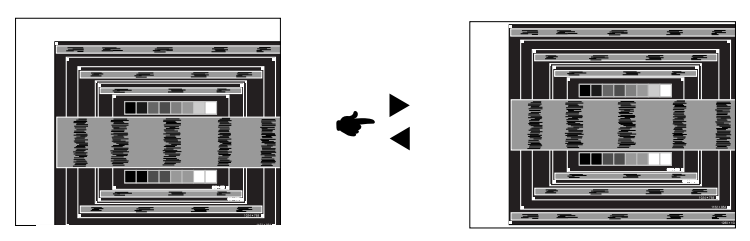

 **1) Stellen Sie die H Position so ein, dass die linke Seite des Bildrandes auf die linke**  Seite der Bildschirmfläche wandert.

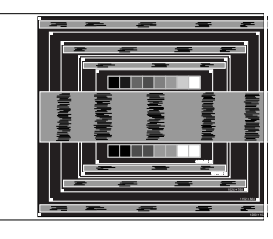

$$
\leftarrow \leftarrow
$$

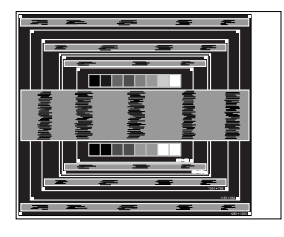

 **2) Vergrössern Sie die rechte Seite des Bildrandes auf der Bildschirmfl äche, indem Sie die "Taktfrequenz"-Einstellung verändern.**

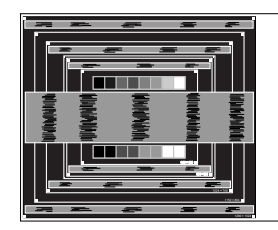

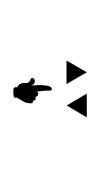

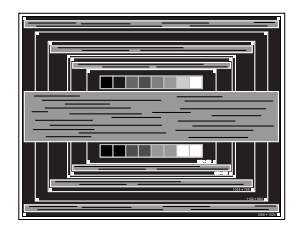

#### **HINWEIS**

- Wenn die linke Seite des Bildschirmrandes während der "Taktfrequenz"-Einstellungen nach rechts wandert, wiederholen Sie bitte entsprechend Schritt 1) und 2).
- Mit der "Taktfrequenz"-Einstellung können auch vertikale wellenförmige Linien bei Zebra-Mustern korrigiert werden.
- Während der "Taktfrequenz"-, "H Position"- und "V Position"-Einstellungen kann das Bild flackern.
- Sollte nach der "Taktfrequenz"-Einstellung das dargestellte Bild breiter oder schmäler als die Displayfläche sein, wiederholen Sie bitte die Justage ab Punkt (3).

**IDEUTSCH DEUTSCH**

**Stellen Sie mit der "Phase"-Einstellung horizontale wellenförmige Linien, Flackern oder Schmieren in Zebra-Mustern ein.**

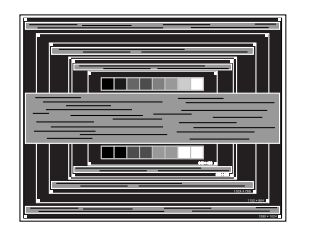

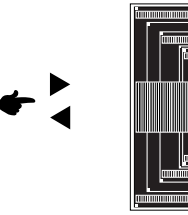

#### **HINWEIS**

- Sollten Teile des Bildes stark verschmiert dargestellt werden oder durch ein starkes Flackern gestört werden, ist die "Taktfrequenz" - Einstellung möglicherweise nicht optimal. Wiederholen Sie hierfür bitte die Schritte  $\circledB$  und  $\circled7$ . Lässt sich das Problem durch optimieren der "Taktfrequenz" – Einstellung nicht beheben, vermindern Sie bitte die Bildwiederholfrequenz (60Hz) und wiederholen Sie dann die Einstellung ab Schritt (3).
	- Stellen Sie die "H Position" nach der "Phase"-Einstellung ein, wenn sich die horizontale Position während der Einstellung verändert.
- **Stellen Sie Helligkeit und Farbtemperatur nach Ihren Wünschen ein, nachdem Sie die Taktfrequenz- und Phase-Einstellungen beendet haben. Stellen Sie auch wieder ihren bevorzugten Bildschirmhintergrund ein.**

#### **ENERGIEVERWALTUNG**

Die Funktion zur Energieverwaltung in diesem Produkt entspricht den Anforderungen für VESA DPMS. Wenn die Funktion aktiviert ist, wird unnötiger Stromverbrauch durch den Monitor reduziert, während der Monitor nicht bedient wird.

Um diese Funktion nutzen zu können, muss der Monitor an einen VESA DPMS-konformen Computer angeschlossen sein. Der Monitor verhält sich für die Energierverwaltung folgendermaßen. Die Funktion zur Energieverwaltung, einschließlich der Einstellungen für den Timer, wird vom Betriebssystem gesteuert. Lesen Sie die Bedienungsanleitung für das Betriebssystem, um Informationen über die Konfiguration zu finden.

#### **Energieverwaltungsmodus**

Wenn das H-Sync-Signal, das V-Sync-Signal bzw. die H- und V-Sync-Signale vom Computer nicht aktiv sind, geht der Monitor in den Energieverwaltungsmodus über, in dem der Stromverbrauch auf weniger als 0,5W reduziert wird. Der Bildschirm wird dunkel. Sie können den Monitor aus dem Energieverwaltungsmodus in wenigen Sekunden wiederaufwecken, wenn Sie entweder auf die Tastatur drücken oder die Maus bewegen.

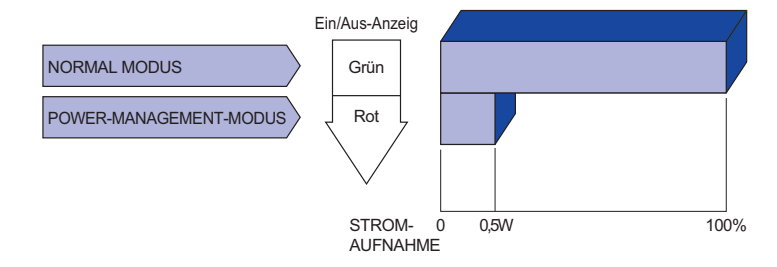

- **HINWEIS** Selbst wenn sich der Monitor im Energieverwaltungsmodus befindet, verbraucht er Strom. Sie sollten den Monitor daher immer ganz ausschalten, wenn Sie ihn für einen längeren Zeitraum, z.B. in der Nacht oder am Wochenende, nicht verwenden, um unnötigen Stromverbrauch zu vermeiden.
	- Es kann u.U. vorkommen, dass das Videosignal vom Computer aktiv ist, das Hoder V-Sync-Signal dagegen fehlt. In diesem Fall funktioniert die Funktion zur ENERGIEVERWALTUNG u.U. nicht korrekt.

# **DEUTSCH DEUTSCH**

# **FEHLERSUCHE**

Falls der Monitor nicht richtig arbeitet, suchen Sie bitte zuerst an Hand dieser Liste nach der Ursache:

- 1. Überprüfen Sie die Einstellungen wie im Abschnitt INBETRIEBNAHME beschrieben. Falls der Monitor kein Bild darstellt , gehen Sie zu Punkt 2.
- 2. Wenn das Problem nicht behoben ist, suchen Sie die Ursache wie unten beschrieben.
- 3. Sollten Sie ein Problem bemerken, das nicht in der Liste aufgeführt ist und Sie nicht anhand der Vorschläge beheben können, schalten Sie den Monitor aus, trennen Sie den Netzstecker vom Gerät und wenden Sie sich für weitere Hilfe an Ihren Fachhändler.

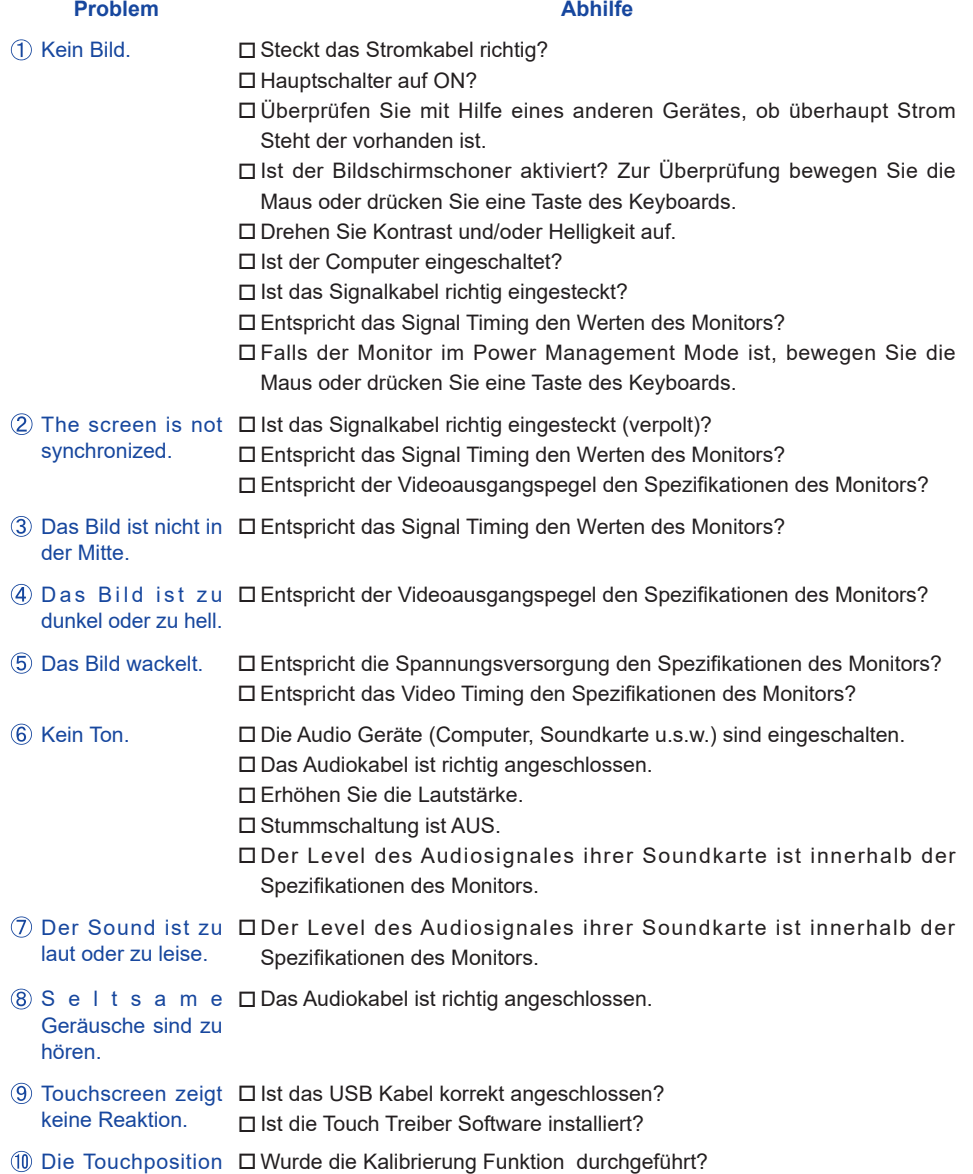

# **INFORMATIONEN ZUM RECYCLING**

Für besseren Umweltschutz bitte schaffen Sie nicht Ihren Monitor ab. Besichtigen Sie bitte unsere Web site: www.iiyama.com/recycle für die Monitorwiederverwertung.

# **ANHANG**

Irrtum und Änderungen in Design und Spezifikationen vorbehalten.

#### **TECHNISCHE DATEN : ProLite TH5565MIS**

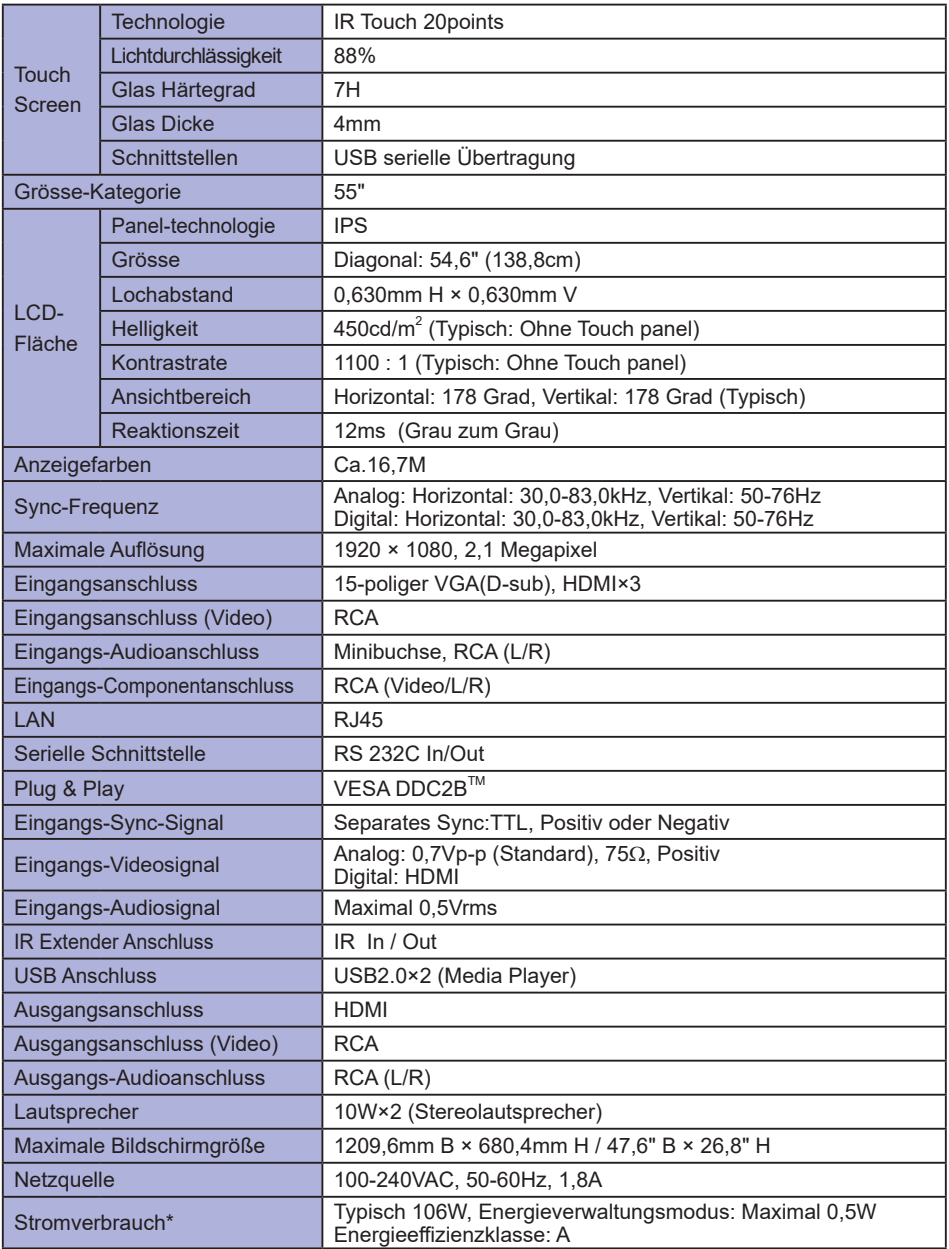

**HINWEIS \*** USB- oder Audiogeräte sind nicht angeschlossen.

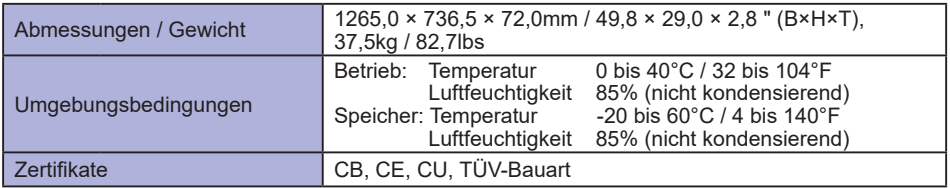

### **TECHNISCHE DATEN : ProLite LH5565S**

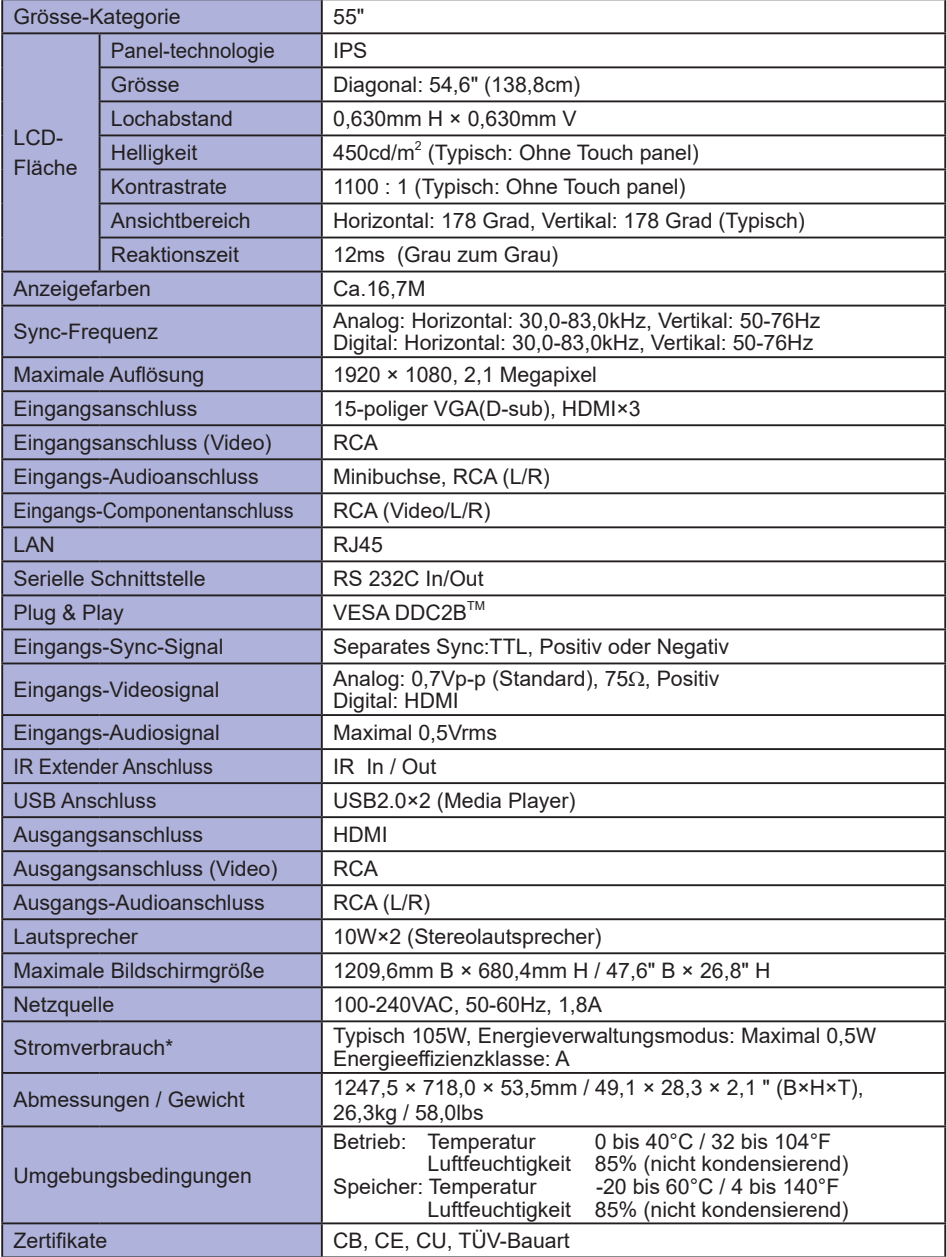

**HINWEIS \*** Audiogeräte sind nicht angeschlossen.

## **ABMESSUNGEN : ProLite TH5565MIS**

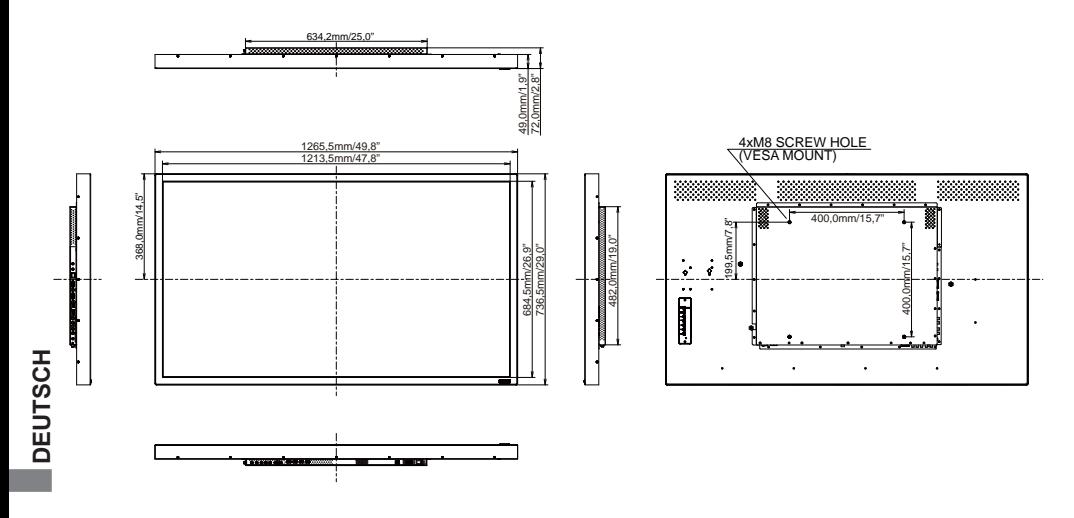

### **ABMESSUNGEN : ProLite LH5565S**

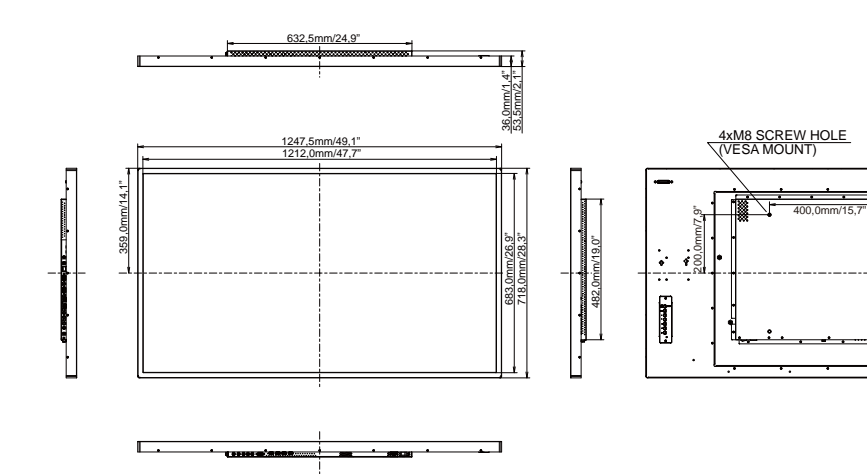

400,0mm/15,7"

0.0m

# **KONFORMES TIMING**

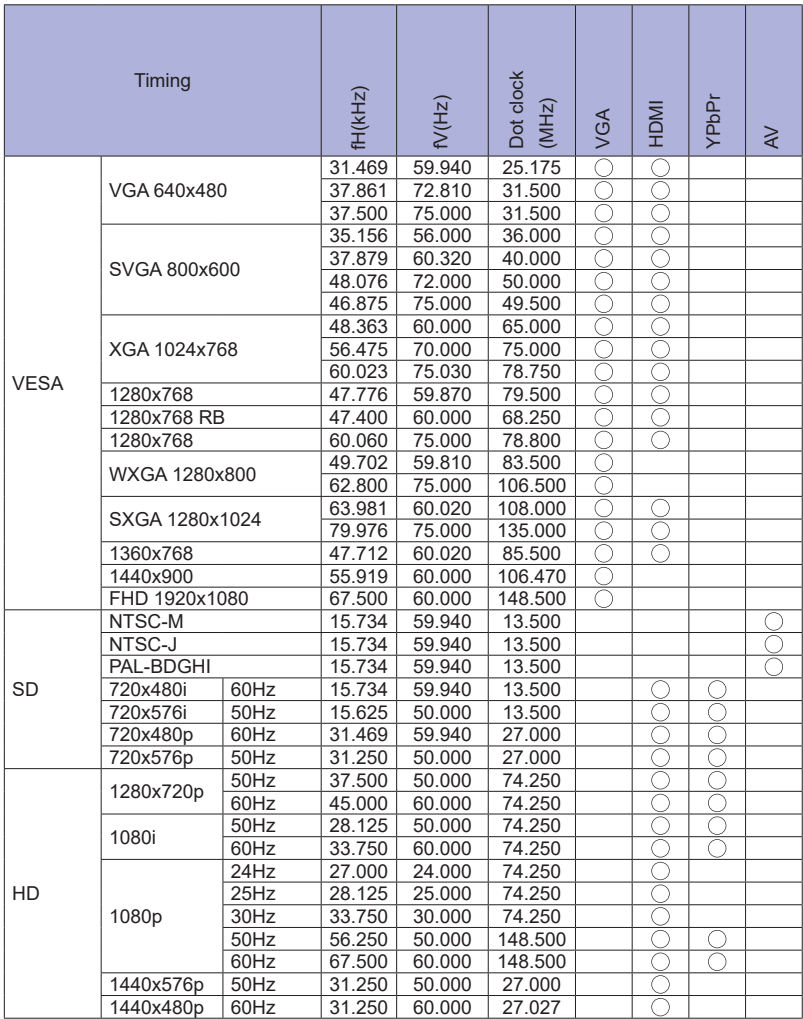

**DEUTSCH**

PEUTSCH

 $*$   $\bigcirc$  bedeuted unterstützt das Timing.